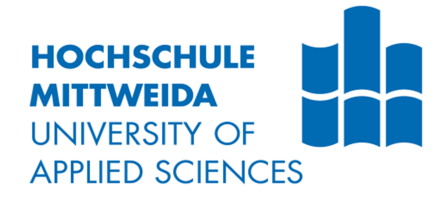

# **BACHELORARBEIT**

**Herr Fabian Seidel**

## **Ertüchtigung der Flachschleifmaschine ELB SF 30**

Mittweida, 2015

Fakultät Maschinenbau

## **BACHELORARBEIT**

## **Ertüchtigung der Flachschleifmaschine ELB SF 30**

Autor: **Herr Fabian Seidel**

> Studiengang: **Mechatronik**

Seminargruppe: **ME11 w1-B**

Erstprüfer: **Prof. Dr.-Ing. Swen Schmeißer**

Zweitprüfer: **Dipl.-Ing. (FH) Jürgen Schreier**

> Einreichung: **Mittweida, 30.01.2014**

Verteidigung/Bewertung: **Mittweida, 2015**

#### **Bibliografische Beschreibung:**

Seidel, Fabian:

Ertüchtigung der Flachschleifmaschine ELB SF 30 – Einführung eines neuen Bedienpanels an der Schleifmaschine - 2015. - VII, 39, A-III S. Mittweida, Hochschule Mittweida, Fakultät Maschinenbau, Bachelorarbeit, 2015

#### **Referat:**

Aufbauend auf dem Praktikumsbericht wird in der vorliegenden Bachelorarbeit, das Thema "Ertüchtigung der Flachschleifmaschine ELB" weiter behandelt. Es wird dabei speziell die Einführung eines neuen Bedienpanels an der Maschine konkretisiert. Zu Beginn erfolgt die Auswahl eines geeigneten Panels, welches zu der vorhandenen Steuerung kompatibel ist. Daraufhin folgt die Vorstellung der Visualisierungssoftware, sowie der Software zum Testen der projektierten Oberfläche des Bediengerätes. Im weiteren Verlauf finden sich Erläuterungen zur Programmierung des Panels, bezogen auf das ELB-Projekt. wieder. Das letzte Kapitel bezieht sich auf die konkrete SPS-Lösung zwei ausgewählter Steuerungsfunktionen, zum einen die Magnetsteuerung und zum anderen die Querantriebsteuerung.

# Inhaltsverzeichnis

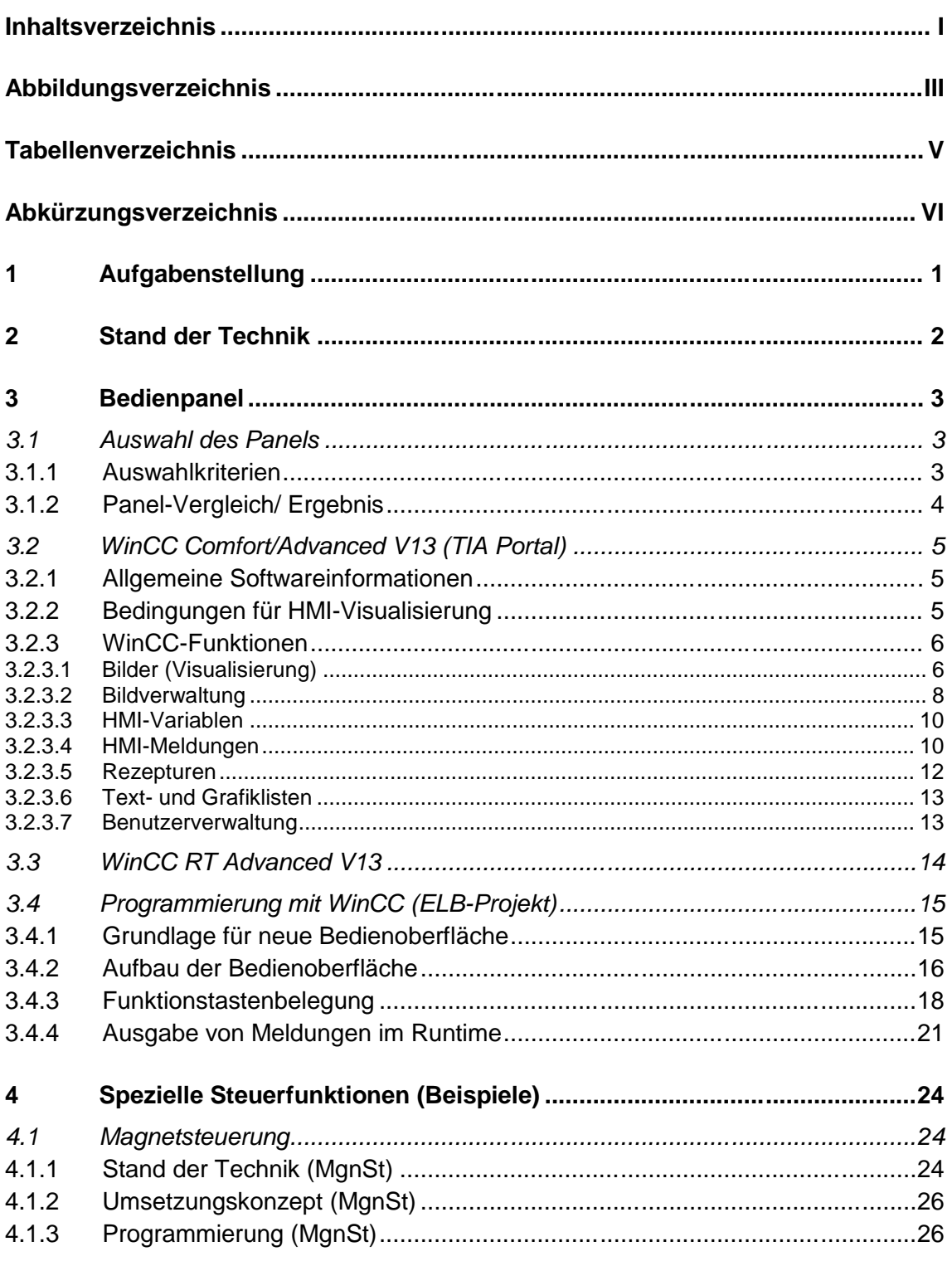

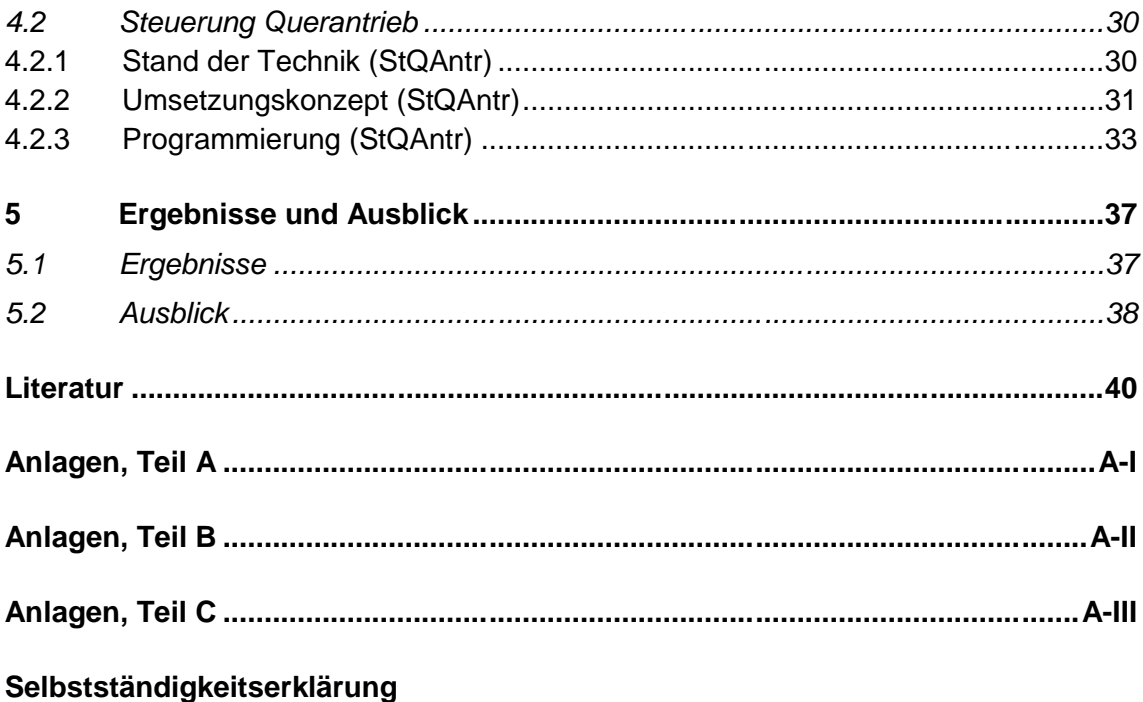

# **Abbildungsverzeichnis**

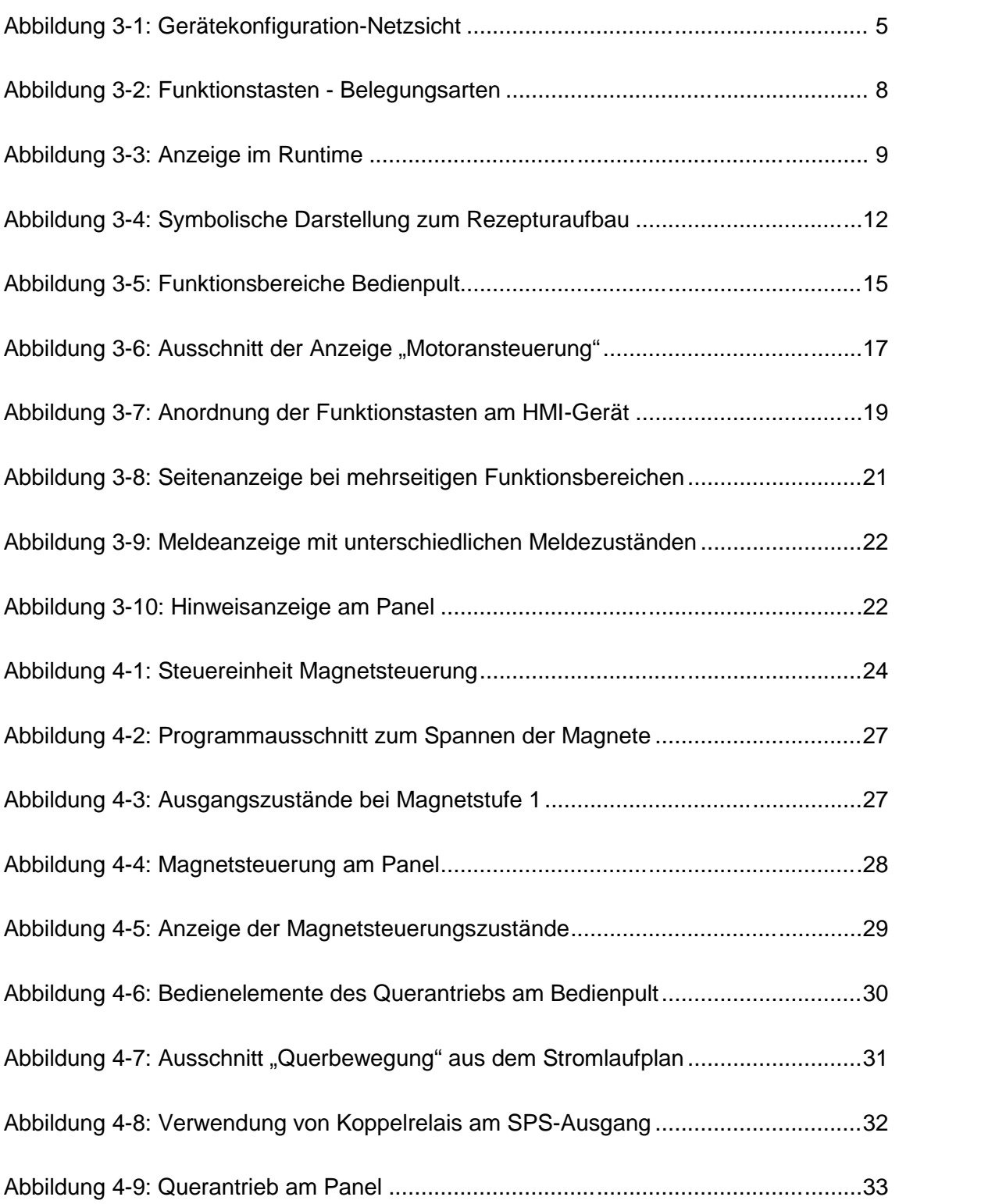

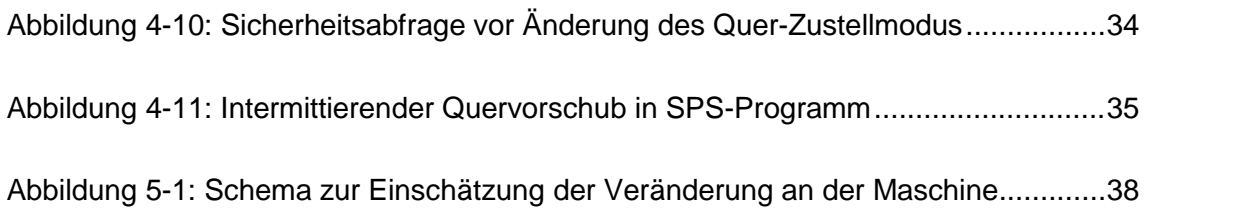

# **Tabellenverzeichnis**

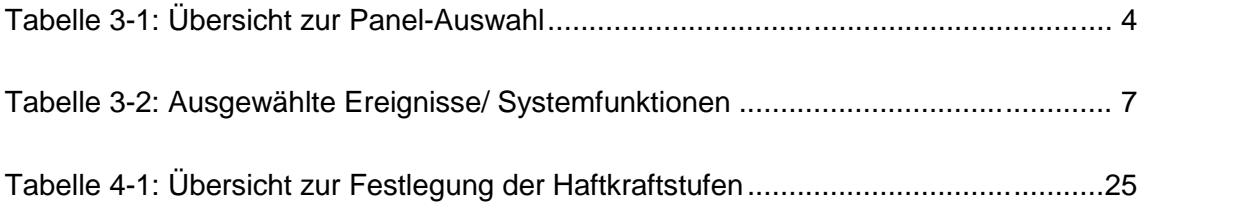

# **Abkürzungsverzeichnis**

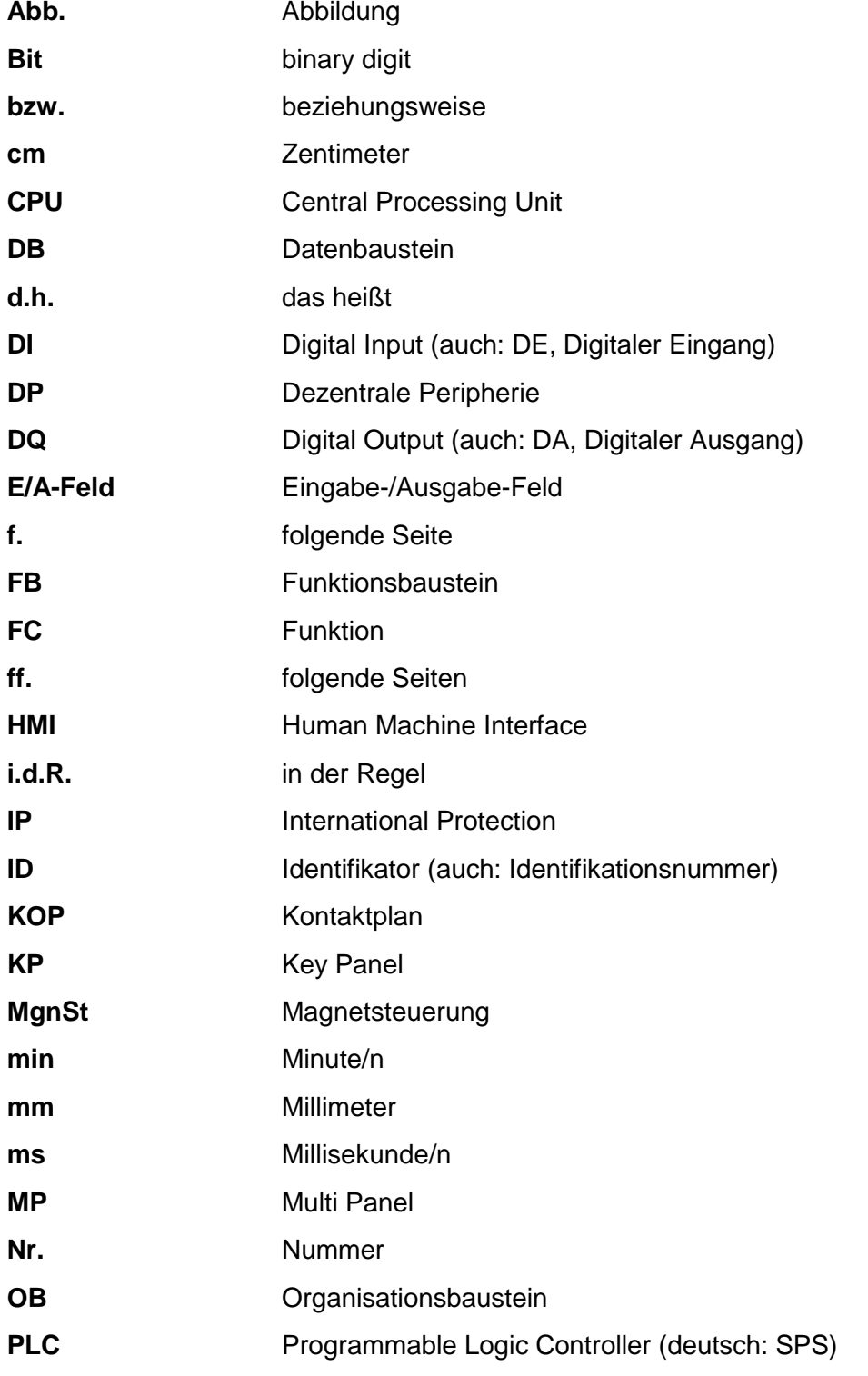

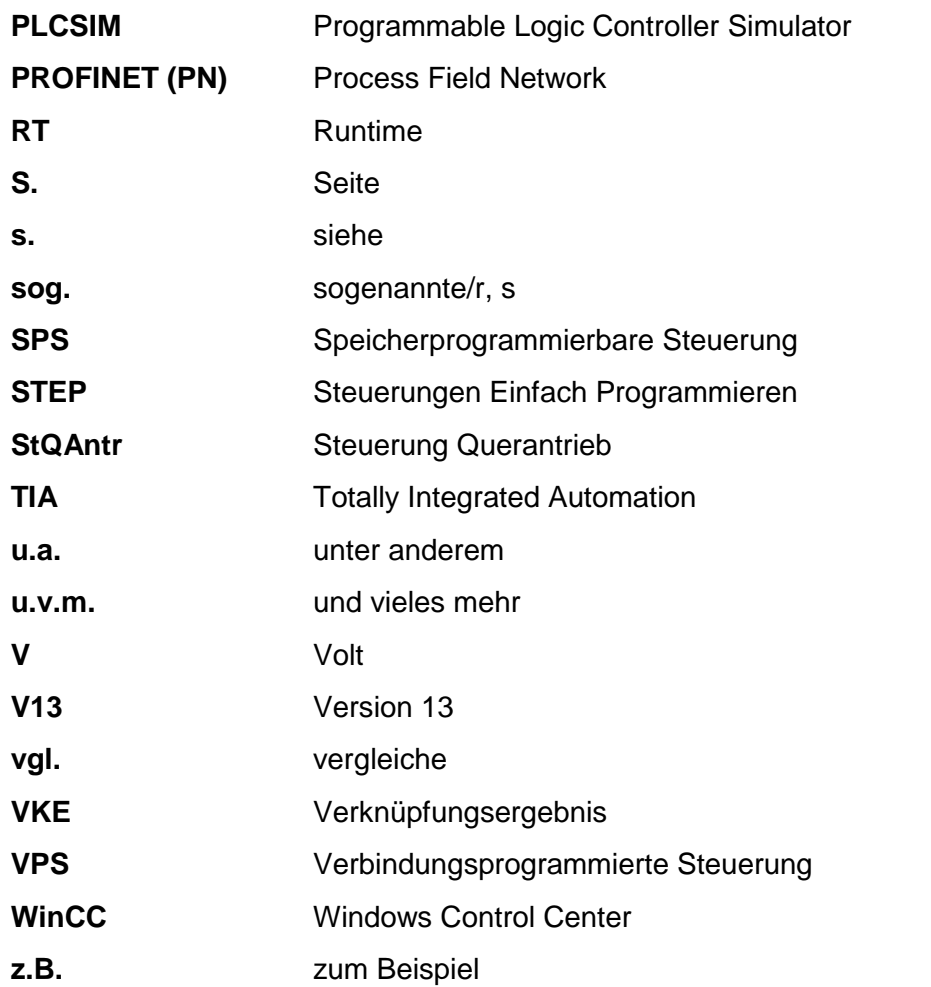

## **1 Aufgabenstellung**

Aufgabe der Bachelorarbeit ist es, die kontaktbehaftete Steuerung (auch: Verbindungsprogrammierte Steuerung (VPS)) der Flachschleifmaschine ELB SF 30 durch eine moderne Speicherprogrammierbare Steuerung (SPS) zu ersetzen. Nach Studien an der Steuerungselektronik der Maschine, soll eine geeignete SPS ausgewählt werden, die die notwendigen Funktionen besitzt. Desweiteren ist die Ermittlung weiterer wichtiger Maschinenfunktionen zur Optimierung der Schleifprozesse, sowie deren Einbindung in die Steuerung gefordert. Ein weiteres Kriterium ist die Ablösung des alten ABB-Frequenzumrichters zum Antrieb des Schleifmotors, durch einen neuen. Zudem soll die Maschine mit einem neuen Bedienpanel ausgestattet werden. Dazu ist es notwendig, neben dem SPS-Programm auch eine funktionsspezifische Bedienoberfläche des neuen Bediengerätes zu erstellen. Die Änderungen an der Maschine erfordern die Erstellung eines neuen Schalt- bzw. Stromlaufplans und die Entwicklung eines Schaltschranklayouts.

Am 17.11.2014 ist eine Einschränkung in Bezug auf die Aufgabenstellung getroffen wurden. Aufgrund einer begrenzten Projektdauer und zum Teil fehlender Hardwarekomponenten (neuer Frequenzumrichter), kann die Aufgabe nicht in vollem Ausmaß realisiert werden. Die Aufgabe ist beschränkt auf die Erstellung des SPS-Programms und der Programmierung des Bedienpanels, sowie dem Austesten durch eine Simulationssoftware.

## **2 Stand der Technik**

Die Bachelorarbeit baut auf Vorstudien aus dem Praktikumsbericht auf.<sup>1</sup> Die Schleifmaschine ELB SF 30 wurde in ihrem Aufbau, ihren Funktionen und speziell ihrer Steuerung bereits vorgestellt und analysiert. Auch der Arbeitsprozess an der Maschine ist bekannt. Anhand eines Vergleichs der derzeitigen Verbindungsprogrammierten Steuerung und der geplanten Speicherprogrammierten Steuerung, sind die Vorteile des neuen Systems aufgezeigt. So liegt das Ergebnis vor, dass sich die Umrüstung der Maschine auf eine SPS, zukunftsbetrachtet rentieren wird. Entscheidende Punkte dieser Aussage sind eine Erhöhung der Zuverlässigkeit, die vereinfachte Wartung und ein geringerer Energieverbrauch an der Schleifanlage. Nach einer Analyse der Steuerungselemente der Maschine, ist als Steuerungsbaugruppe die CPU 1516- 3PN/DP, aus der SIMATIC S7 1500 Reihe, ausgewählt. Es wurde sich daraufhin mit den Eigenschaften und Funktionen der neuen Steuerung vertraut gemacht. Für die Programmierung der Steuerung ist die Software SIMATIC STEP 7 Professional V13 vorgegeben. Diese Version gilt als Automatisierungstool, welches im TIA-Portal der Firma Siemens integriert ist. Es wurden zunächst allgemeine Informationen zur Arbeit mit der Automatisierungssoftware zusammengetragen. Nachdem das Projekt erstellt und die notwendigen Hardwarekomponenten (CPU, Ein- und Ausgangsbaugruppen) konfiguriert wurden, wurde mit der PLC- Programmierung begonnen. Dabei ist anhand des Stromlaufplans das Schleifprogramm, durch Nachbildung der Schütze, entstanden. Fehler im Schaltplan wurden dabei im Programm korrigiert. Nach den Programmtests, mithilfe von S7-PLCSIM V13, liegt eine funktionierende Schleifsteuerung vor. Neue Maschinenfunktionen sind noch nicht mit in die Steuerung eingebunden. Das Programm wurde so erstellt, dass es an den derzeitigen Steuerungskomponenten angepasst ist. Ein neuer Umrichter und eventuell weitere benötigte Schaltelemente, sind noch nicht berücksichtigt.

<sup>1</sup> s. [FaSe2014] Kapitel 5, Vorstudien zur Bachelorarbeit, S.23 f.

## **3 Bedienpanel**

In diesem Kapitel sind zunächst die Kriterien formuliert, nach denen das Panel zur Bedienung der Schleifmaschine ausgewählt ist. Außerdem werden die Software für die Programmierung der Bedienoberfläche, sowie einige ihrer Funktionen vorgestellt. Es folgt eine Erläuterung zum Test der programmierten Oberfläche. Zum Schluss wird spezieller auf das ELB-Projekt eingegangen und die Umsetzung einiger Funktionen erklärt.

## **3.1 Auswahl des Panels**

#### **3.1.1 Auswahlkriterien**

Das Bediengerät sollte in ein Projekt der Siemens-Automationssoftware TIA-Portal V13 eingebunden werden können. Die Kommunikation zwischen dem HMI und der CPU, wird durch den gemeinsamen Variablenzugriff stark erleichtert.<sup>2</sup> Die im TIA-Portal integrierte Software 'WinCC RT Advanced' (s. Kapitel 3.3 WinCC RT Advanced V13) kann zudem für einen Funktionstest des programmierten Gerätes, ohne vorhandene Hardware, verwendet werden. Dieses Kriterium begrenzt die Auswahl des Panels auf die SIMATIC-HMI-Reihe der Firma Siemens.

Da der Bediener zum Teil drei Schleifmaschinen gleichzeitig beaufsichtigen muss, sollte das Bedienpanel über ein großes Display verfügen, um eine gute Übersicht auf den Schleifprozess zu ermöglichen. Dabei ist eine Größe von mindestens 8 Zoll erforderlich. Somit kann der Bediener bestimmte Prozesswerte (z.B. Y-Wert aktuelle Schleifhöhe) auch aus mehreren Metern Entfernung ablesen und, falls notwendig, rechtzeitig in den Prozess eingreifen.

Dadurch dass sich das Panel unmittelbar neben der Schleifmaschine befinden wird und es somit leicht zum Kontakt mit Kühlmittel oder anderen Flüssigkeiten kommen kann, sollte von der Verwendung eines Touch-Panels abgesehen werden. Die Oberfläche des Touch-Screens würde durch die Verschmutzung und der zusätzlichen mechanischen Belastung durch 'Anklicken' mit der Zeit beschädigt werden. Von daher ist an dieser Stelle ein Key-Panel (Bediengerät mit Funktionstasten) besser geeignet.

 $2$  s. [FaSe2014] Kapitel 5.5.3 TIA-Portal

#### **3.1.2 Panel-Vergleich/ Ergebnis**

In der folgenden Tabelle 3-1 sind fünf Bedienpanels gegenübergestellt, die die geforderten Kriterien erfüllen. Darin werden bestimmte Hard- und Software-Eigenschaften aufgezeigt, die für die Auswahl des geeignetsten Panels entscheidend sind.

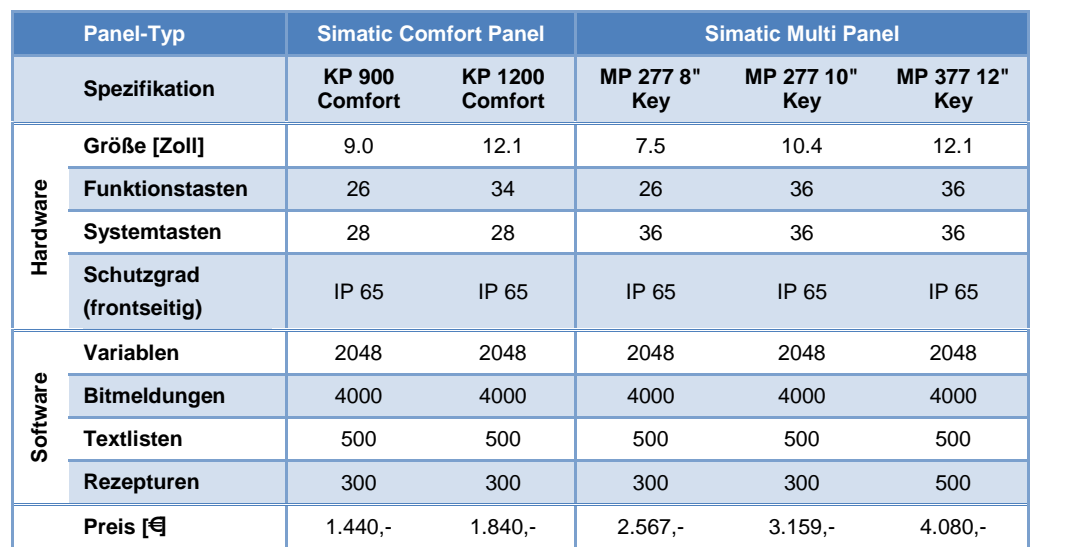

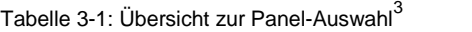

Aus der gezeigten Tabelle wird ersichtlich, dass die Panels hinsichtlich ihrer Software eigenschaften, sowie des bestehenden Schutzgrades nahezu identisch sind. Sie unterscheiden sich lediglich in der Größe des Displays und der Anzahl von Funktions- und Systemtasten. Dennoch sind Multi-Panels in einer höheren Preisklasse eingeordnet, da es sich um Auslaufmodelle handelt, bei denen die Produktion bereits eingestellt ist.<sup>4</sup> Der Hersteller Siemens möchte den Kunden dadurch zum Kauf der neuen Geräte motivieren.

Nach Abwägung von Vor- und Nachteilen der Bediengeräte, wurde das **Simatic KP 1200 Comfort** als das am besten geeignete Panel ausgewählt. Hierbei handelt es sich im Vergleich zu den Multi-Panels um ein neues und kostengünstigeres Modell mit gleicher Leistungsfähigkeit. Im Gegensatz zum KP900 verfügt es zum einen über ein größeres Display, für eine noch bessere Übersicht, und zum anderen über acht zusätzliche Funktionstasten, die die Bedienung erleichtern. Der Aufpreis von 600€ ist aufgrund der genannten Vorteile gerechtfertigt.

<sup>3</sup> aus [CHMI2012] S.192 ff., S.210 ff.; aus [MHMI2008] S.29 ff., S.284 ff.; aus [MHMI2014] S.19 ff., S.186 ff.

<sup>4</sup> s. [MuPa2014] Hinweis zum Produktauslauf

## **3.2 WinCC Comfort/Advanced V13 (TIA Portal)**

#### **3.2.1 Allgemeine Softwareinformationen**

Die Software WinCC (**Win**dows **C**ontrol **C**enter) Comfort/Advanced V13 ist im TIA-Portal integriert. Sie dient im Schleifmaschinen-Projekt vor allem der Programmierung des Bedienpanels zur Ansteuerung der Maschine, sowie der Visualisierung des Schleifprozesses. Desweiteren können auf dem Bediengerät mithilfe von WinCC Messwerte, Alarme und Meldungen erfasst, gespeichert und visualisiert werden.<sup>5</sup>

Allgemein bildet das Programm mit dem Bediengerät die Schnittstelle zwischen Mensch (bzw. Bediener) und Maschine. Daher entstammt auch die englische Bezeichnung Human Machine Interface, kurz *HMI*.

Das Arbeiten mit WinCC (TIA-Portal) erfolgt in der Projektansicht des TIA-Portals. In den Vorstudien des Praktikumberichts wurde bereits der grundsätzliche Aufbau der TIA- Bedienoberfläche beschrieben.<sup>6</sup>

#### **3.2.2 Bedingungen für HMI-Visualisierung**

Um im TIA-Portal visualisieren zu können, muss zunächst für ein erstelltes Projekt das HMI- Gerät ausgewählt und hinzugefügt werden (
"Neues Gerät hinzufügen"). Das gewählte Panel erscheint daraufhin in der Projektstruktur (s. Abbildung 3-1). Zudem muss in der Gerätekonfiguration unter *Netzsicht* eine Verbindung zwischen den vorhandenen Geräten (SPS/HMI) hergestellt werden (s. Abbildung 3-1). Im Projekt ELB handelt es sich um eine Profinet-Verbindung. Später ist so eine Kommunikation, also der gegenseitige Variablenzugriff, möglich.

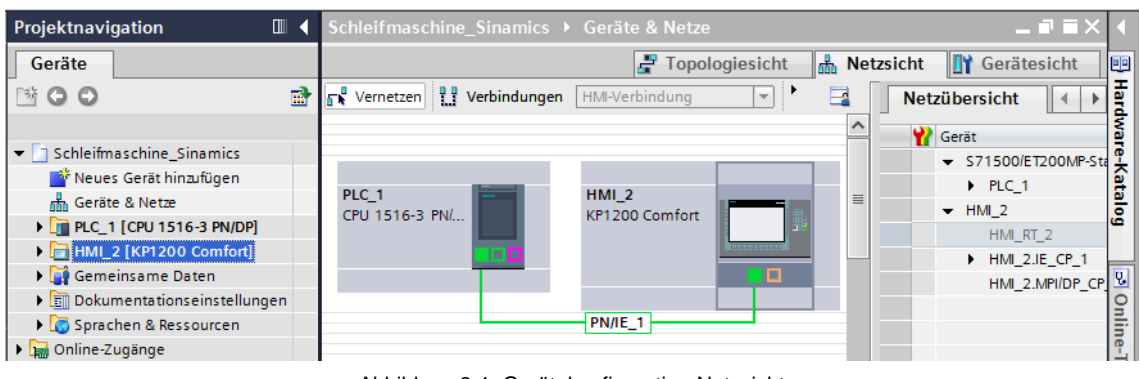

Abbildung 3-1: Gerätekonfiguration-Netzsicht

 $\frac{5}{6}$  vgl. [WCC2014]

<sup>6</sup> s. [FaSe2014] Kapitel 5.5.3 TIA-Portal (SIMATIC STEP 7 Professional V13)

#### **3.2.3 WinCC-Funktionen**

Mit *Klick* auf den Drop-Down-Pfeil neben dem ausgewählten Panel in der Projektnavigation, öffnet sich eine Liste, welche die Möglichkeiten von WinCC im TIA-Portal aufzeigt. Im folgenden Abschnitt werden einige Funktionen des Visualisierungs-Tools vorgestellt, die der Autor in seinem Projekt benutzt hat.

#### **3.2.3.1 Bilder (Visualisierung)**

Unter dem Menüpunkt "Bilder" kann die Benutzeroberfläche des Bedienpanels frei gestaltet werden. Die Software liefert dazu unter der Task-Card "Werkzeuge" eine Auswahl an:

- Basisobjekten (Rechteck, Kreis, Textfeld,…)
- Elementen (E/A-Feld, Schaltfläche, Schalter, Zeigerinstrument,…)
- Controls (Meldeanzeige, Kurvenanzeige, Rezepturanzeige,…)
- Grafiken (Motoren, Ventile, Pfeile u.v.m.)

Die Objekte lassen sich dabei einfach per Drag-and-Drop in den Arbeitsbereich kopieren. Dort können sie über das Eigenschaftsfenster bzw. der Taskleiste weiter gestaltet und ausgerichtet werden. Der vorhandene Grafikeditor ermöglicht außerdem das Erstellen eigener Grafiken. Zudem können eigene Grafiken und Bilder in das Projekt importiert werden. So wird jedes Panel speziell auf ein bestimmtes Einsatzgebiet angepasst.

Es besteht zudem die Möglichkeit, den Objekten unterschiedliche Ebenen (0 bis 31) zuzuweisen, die je nach Belieben angezeigt werden können. Bei der Visualisierung, lassen sich so beispielsweise im Vordergrund befindliche Grafikelemente (z.B. Meldeanzeigen) ausblenden. Ein weiterer Vorteil der Ausblendfunktion liegt darin, Felder besser aneinander anpassen zu können. Die Mehrfachauswahl von Objekten mithilfe des Mausrahmens kann zu Problemen führen, da etwa Hintergrundflächen, die ausschließlich eine Rahmen oder Darstellungsfunktion haben immer mit angewählt werden.

Eine weiteres hilfreiches Mittel zur Prozessvisualisierung sind die Animationsfunktionen des WinCC. Dabei kann u.a. die Gestaltung, Bedien- und Sichtbarkeit von Objekten und Elementen in Abhängigkeit von Variablenwerten verändert werden.

Um mit dem Panel die Maschine zu steuern oder eine Menüführung zu realisieren, ist es notwendig den Funktionstasten und Schaltflächen sog. "Ereignisse" zuzuweisen. Durch *Drücken* oder *Loslassen* der Tasten werden dabei bestimmte Aktionen ausgeführt. Bei Schaltflächen ist es noch zusätzlich möglich Aktionen bei *Klicken*, *Aktivieren*, *Deaktivieren* und *Änderung* zu starten. In der nachfolgenden Tabelle 3-2 sind ein paar wichtige Ereignisse zusammengetragen und beschrieben.

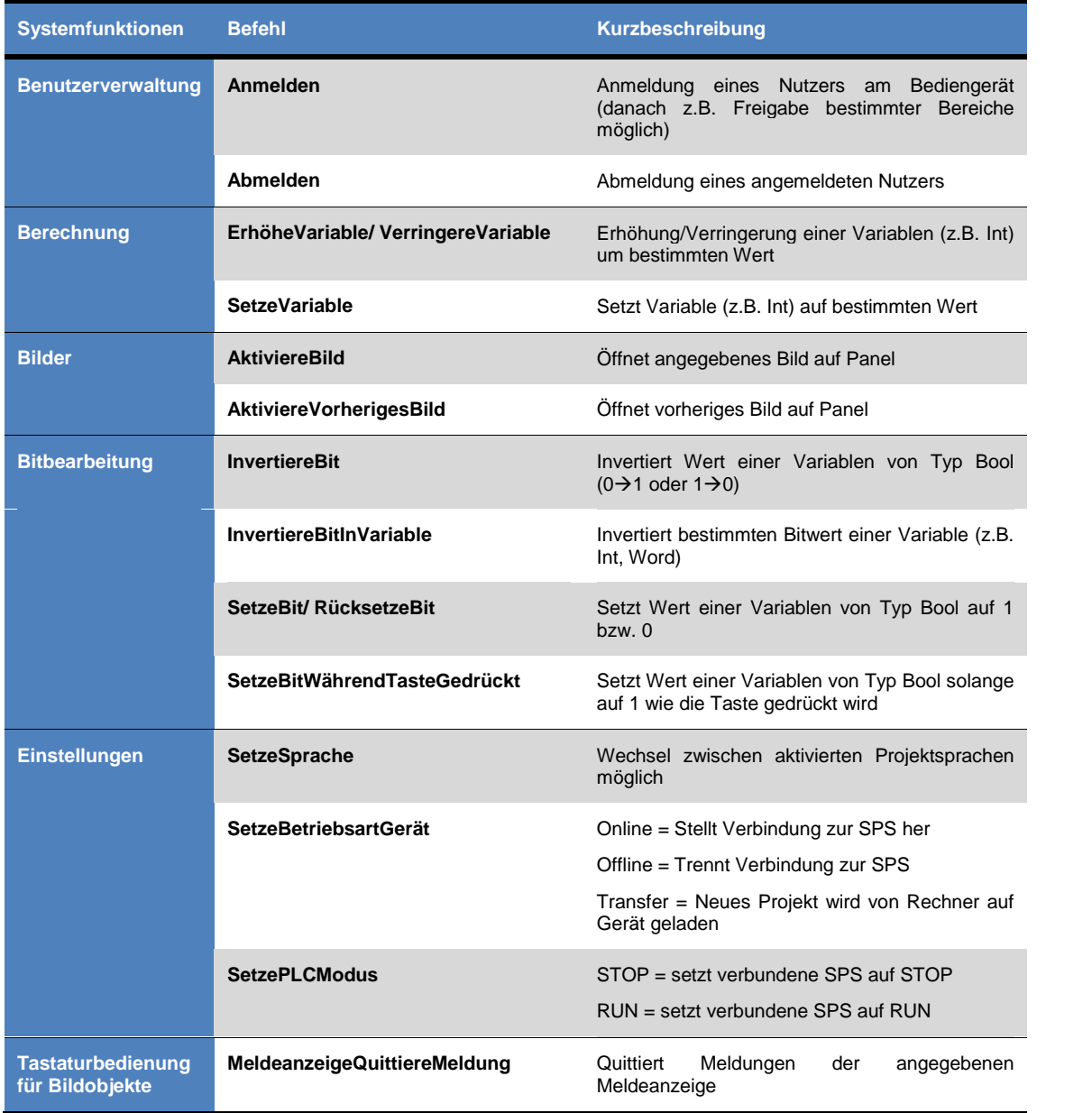

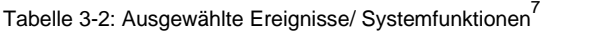

Für die Menüführung, also dem Wechsel zwischen den erstellten Bildern am Panel, müssen demnach Funktionstasten oder Schaltflächen entsprechend programmiert werden.

Wird einer Funktionstaste ein Ereignis zugeordnet, so ist dieses auch nur auf dem aktuell bearbeiteten Bild vorhanden, d.h. auf einem anderen Bild kann dieselbe Taste anders belegt sein. Es wird dabei von einer lokalen Zuordnung gesprochen.

<sup>7</sup> aus [TIA2014] Ereignisse

Es ist jedoch möglich unter dem Menüpunkt "Globales Bild"( 3.2.3.2 Bildverwaltung) Funktionstasten global, also für alle Bilder, zu vereinbaren. Wenn dann eine Taste doppelt belegt ist (lokal und global), ist das lokale Ereignis vorrangig. Die Funktionstasten erhalten je nach Art der Belegung eine entsprechende Markierung. (siehe folgende Übersicht)

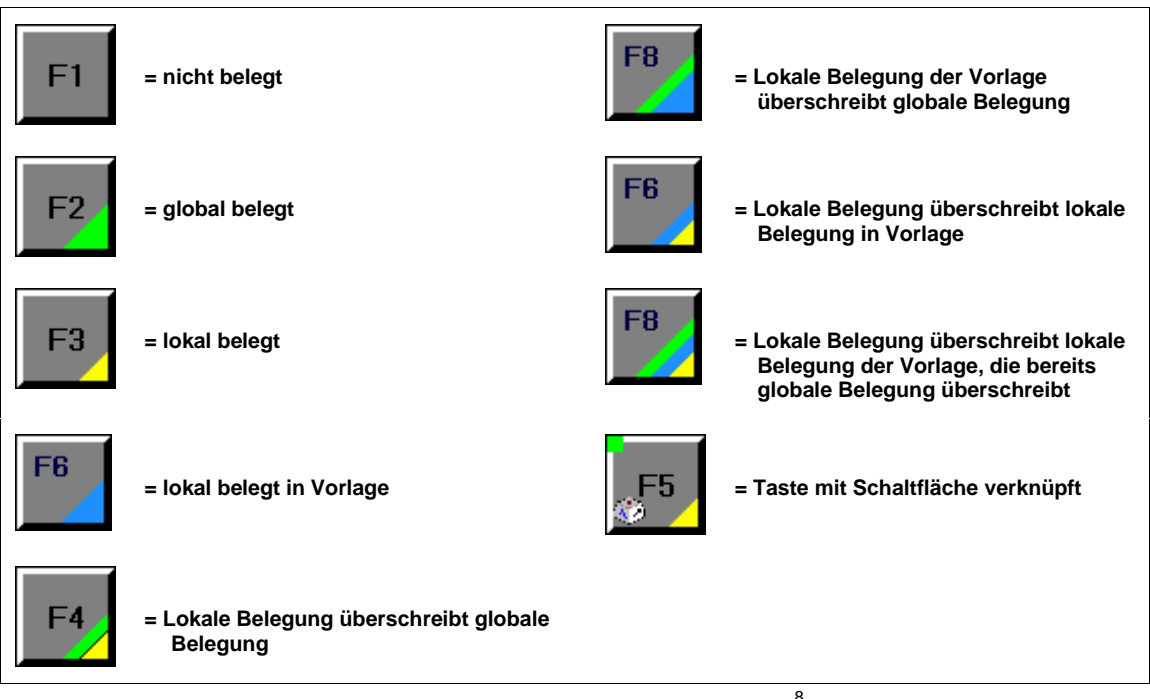

Abbildung 3-2: Funktionstasten - Belegungsarten<sup>8</sup>

Um bei HMI-Geräten ohne Touch-Funktion trotzdem Ereignisse über Schaltflächen zu aktivieren, lassen sich sog. "Hotkeys" zuweisen. Das heißt der Button wird lokal mit einer Funktionstaste verknüpft, der dann die Schaltfläche betätigt, über die die programmierten Ereignisse ablaufen.

#### **3.2.3.2 Bildverwaltung**

Die Bildverwaltung im WinCC dient zum einen dem Erstellen von Vorlagenbildern, zum anderen lässt sich ein Globales Bild generieren.

Die Verwendung von Vorlagen eignet sich vor allem dann, wenn auf mehreren Bildern Objekte gleich dargestellt werden sollen (Hintergrundgestaltung, Schriftzüge, Uhrzeit,…). Die Grafiken die in einer Vorlage erstellt werden ändern sich also in allen Bildern, die auf derselben basieren, ab. Mithilfe dieser Funktion kann beispielsweise ein einheitlicher Bedienhintergrund erstellt werden, ohne dass ein umständliches Kopieren von Bildelementen erforderlich ist.

<sup>8</sup> vgl. [TIA2014] Arbeiten mit Funktionstasten

Die Objekte können dabei nur im Vorlagenbild geändert werden. In den Bildern sind sie, durch die Überlagerung der Ebenen, verblasst dargestellt. Der Zugriff auf Vorlagenelemente über die Bilder ist nicht möglich, was die Visualisierung dahingegen vereinfacht, dass diese Elemente bei der Ausrichtung von Objekten nicht mit angewählt werden können. Es ist somit auch eine versehentliche Abänderung der Vorlagenobjekte im Bildermodus ausgeschlossen. Zudem ist schneller ersichtlich welche Elemente zu einem Bild gehören, da sie gesättigter dargestellt sind. Bei der Gestaltung des Hintergrundes gilt es zu beachten, dass im Runtime die Hintergrundfarbe des Bildes die der Vorlage überschreibt. In der Abbildung 3-3 ist das Problem dargestellt.

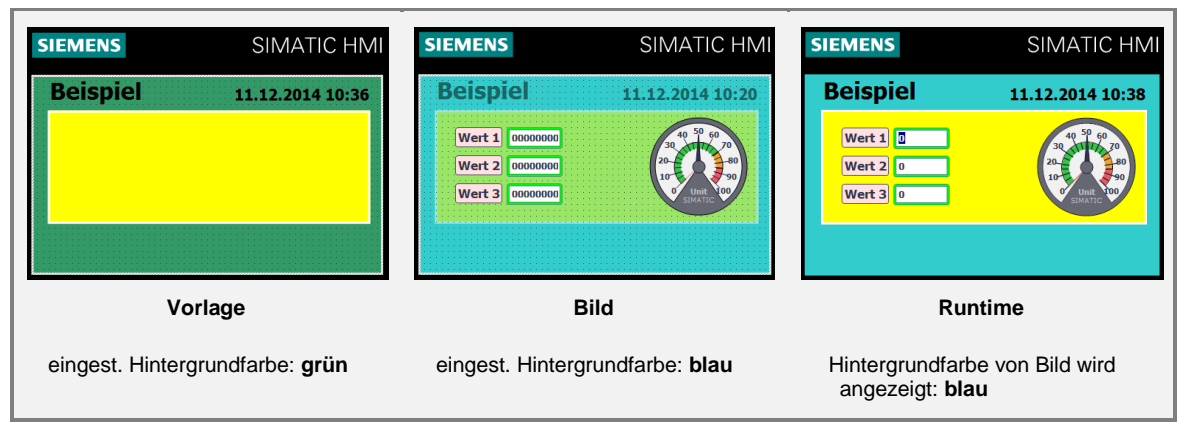

Abbildung 3-3: Anzeige im Runtime

Die Hintergrundfarbe der Vorlagen-Bilder kann nicht transparent eingestellt werden, sodass es immer zu einer Überschreibung kommt. Somit ist sie für das Projekt eigentlich unerheblich. Es ist jedoch zu raten, bei der Projektierung die gleichen Farben für Bild und dazugehöriger Vorlage zu verwenden, um einen besseren Überblick zu gewährleisten. Die Farben der Vorlagenobjekte werden durch die Bildhintergrundfarbe nicht beeinträchtigt.

Im Globalen Bild werden Funktionen programmiert, die für alle Bilder des Bediengerätes gültig sind. Es werden beispielsweise Funktionstasten im Globalen Bild definiert, wenn diese unabhängig vom Bild das gleiche Ereignis ausführen sollen. Durch die einmalige Vereinbarung wird vor allem bei der Programmierung Zeit gespart. Auch wenn Funktionstasten global belegt sind, ist eine Überschreibung durch eine lokale Belegung im Bild möglich. Dazu muss die *Verwendung der lokalen Vorlage* bzw. die *globale Zuordnung* direkt an der Taste deaktiviert werden. Desweiteren können Meldefenster oder -indikatoren erstellt werden, die dann auf jedem Bild erscheinen, nachdem sie von einem bestimmten Ereignis ausgelöst werden. Die Ebenen des Globalen Bildes sind im System vor den Bild- und Vorlagenebenen eingeordnet, d.h. die programmierten Objekte werden immer im Vordergrund dargestellt und können nicht durch andere Objekte verdeckt werden.

Das Programmieren von Standardobjekten und Elementen ist im Globalen Bild nicht vorgesehen. Die Hintergrundfarbe dieses Bildes ist, wie auch bei Vorlagen, für die Ansicht im Runtime ohne Bedeutung.

#### **HMI-Variablen<sup>9</sup> 3.2.3.3**

In der WinCC-Menüleiste, sind unter *HMI-Variablen* die Variablentabellen zu finden, die wiederum alle Variablen enthalten auf denen die Visualisierungssoftware Zugriff hat. Dabei existieren die vorinstallierten Tabellen "Standard-Variablentabelle", die auch vom Bediengerät abhängige Systemvariablen enthält, und "Alle Variablen anzeigen", in der alle Variablen aufgelistet sind. Neu angelegte Variablen werden zunächst in die Standard-Variablentabelle abgelegt, können aber, äquivalent zur STEP 7-Programmierung<sup>10</sup>, in selbst erstellten Tabellen eingeordnet werden. Somit ist eine bessere Strukturierung des Projekts möglich.

Bei HMI-Variablen wird zwischen zwei Variablenarten unterschieden: den internen und den externen. Interne Variablen werden im Bedienpanel gespeichert und dienen ausschließlich dazu, Werte innerhalb von WinCC auszutauschen (z.B. interne Berechnung). Das bedeutet, nur das Bediengerät hat Zugriff auf jene Variablen. Sie sind daher auch nur so lange beschreib- und lesbar, wie das Panel eingeschaltet bzw. Runtime aktiv ist. Um jedoch einen Datenaustausch zwischen Bediengerät und SPS zu ermöglichen, werden externe Variablen benötigt. Diese sind jeweils mit einer PLC-Variable verknüpft und greifen so auf einen gemeinsamen Speicherort in der Steuerung zu. Nach diesem Prinzip können Prozesswerte der SPS mithilfe des Panels aus dem Speicher gelesen, als auch in den Speicher geschrieben werden. Damit ist die Grundlage zur Ansteuerung einer Maschine durch ein Bediengerät geschaffen. Die Verfügbarkeit der Datentypen ist bei externen Variablen von der Steuerung und bei internen Variablen vom HMI- Gerät abhängig.

#### **HMI-Meldungen<sup>11</sup> 3.2.3.4**

Im Editor HMI-Meldungen können Störungen und Betriebszustände einer Anlage projektiert werden, die in der Meldeanzeige am Panel nach einem bestimmten Ereignis auftreten. Dabei erfolgt die Unterteilung in benutzer- und systemdefinierte Meldungen:

#### **Systemdefinierte Meldungen: Benutzerdefinierte Meldungen:**

- Systemmeldungen
- Steuerungsmeldungen
- 

- Bitmeldungen
- Analogmeldungen
- *Aufgabe*: Anlagenprozessüberwachung *Aufgabe*: Panel/ Steuerungsüberwachung

<sup>9</sup> vgl. [TIA2014] Prozesse visualisieren Mit Variablen arbeiten Grundlagen

s. [FaSe2014] Kapitel 5.4.2 Programmierung im STEP 7

<sup>11</sup> vgl. [TIA2014] Prozesse visualisieren Mit Meldungen arbeiten Grundlagen

Jeder Meldung sind u.a. eine ID, ein Meldetext und eine Meldeklasse zugeordnet. Die Meldeklassen können dafür genutzt werden, um zu zeigen, wie wichtig eine Meldung ist. Für jede Klasse werden dabei der Anzeigename (meist Kürzel), das Quittierkonzept (mit/ohne Quittierung), sowie die Darstellung im Runtime (unterschiedliche Hintergrundfarben) festgelegt. Bei wichtigen Anlagenmeldungen sollte stets eine Einfachquittierung stattfinden, sodass der Bediener diese zuerst registrieren muss, um mit dem Prozess fortfahren zu können. Desweiteren lassen sich quittierpflichtige Meldungen einer Meldegruppe zuordnen. In den Gruppen können Meldungen gleicher Ursache oder gleichen Bereichs zusammengefasst und im Runtime gemeinsam quittiert werden.

Steuerungsmeldungen sind vorinstallierte Meldungen der SPS. Diese werden in STEP 7 bearbeitet und in das WinCC integriert, sobald eine Verbindung zwischen den Systemen vorhanden ist. Im WinCC kann lediglich die Protokollierung der SPS-Meldungen aktiviert werden.

Systemmeldungen sind vorinstallierte Meldungen des Bediengeräts. Sie zeigen den Systemstatus und Fehler beim Datenaustausch mit der SPS an. Im WinCC können der Meldetext bearbeitet, sowie Ereignisse an das "Kommen" von Meldungen geknüpft werden.

Bitmeldungen werden im WinCC erstellt und bearbeitet. Sie dienen der Überwachung eines Zustandes im Prozess. Jeder Meldung sind dafür eine Triggervariable vom Datentyp Word, sowie ein dazugehöriges Triggerbit zugeordnet. Wenn dieses Bit im Programm gesetzt wird erscheint die Meldung am Panel. Bitmeldungen die eine Quittierung benötigen, sind zusätzlich mit einer HMI-Quittiervariablen und dem entsprechenden HMI-Quittierbit ausgestattet um den quittierten Zustand zu speichern.

Analogmeldungen werden ebenfalls im WinCC generiert. Sie dienen der Überwachung von Grenzwerten. Als Triggervariable können nahezu alle Datentypen genutzt werden, die über Bool (2 Zustände) hinausgehen. Desweiteren ist ein Grenzwert festzulegen, bei dem die Meldung entweder durch über- oder unterschreiten ausgelöst wird. Es besteht auch die Möglichkeit eine Verzögerungszeit oder eine Totzone zu projektieren, um zu verhindern, dass die Meldung beim Pendeln um den Grenzwert mehrmals ausgelöst wird.

Allgemein hilft das Meldesystem von WinCC sofort Fehler im Prozess oder an der Anlage zu erkennen und zu lokalisieren. Das ist Voraussetzung für eine schnelle Fehlerbehebung ohne große Stillstandzeiten der Maschine.

#### **Rezepturen<sup>12</sup> 3.2.3.5**

Das Benutzen der Rezepturfunktion lohnt sich dann, wenn die Produktion an der Anlage auf mehrere Produkte angepasst sein muss. Eine Rezeptur fasst dabei zusammengehörige Maschinenparameter bzw. Produktionsdaten zusammen. Nachdem eine Rezeptur erstellt wurde, erfolgt zunächst die Festlegung der Rezepturelemente. Diese Elemente greifen jeweils auf eine, meist externe, Variable zu, um darauf die eingestellten Werte zu schreiben. Es folgt das Erstellen der Rezepturdatensätze. Diese enthalten alle dieselben, zuvor programmierten Rezepturelemente. Im Datensatz können für jedes Element beliebige Werte festgelegt werden, die die Elementvariable in Runtime später übernimmt. Eine Rezeptur ist demnach durch eine feste Datenstruktur charakterisiert. In der nachfolgenden Abbildung ist der Rezepturaufbau in Form eines Karteikastens bildlich dargestellt.

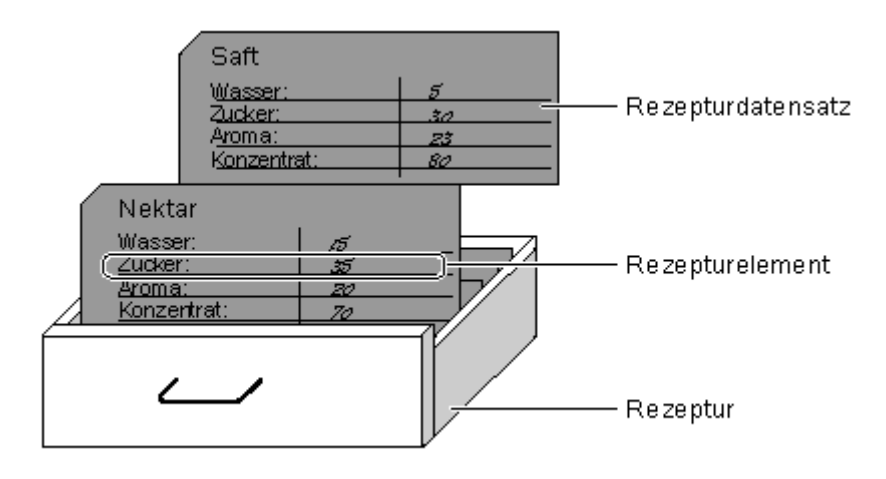

Abbildung 3-4: Symbolische Darstellung zum Rezepturaufbau<sup>13</sup>

Die Rezepturdaten werden auf dem Bedienpanel oder einem externen Speichermedium gespeichert. Je nach Projektierung kann festgelegt werden, wann der Werteaustausch mit der Steuerung erfolgt. Mithilfe von Rezepturanzeigen oder eigenen Rezepturbildern, werden im Runtime Datensätze ausgewählt. Die dazugehörigen Datensatzwerte können dann in die Steuerung überschrieben werden. Im Falle dass kein Datensatz ausgewählt ist, werden die Standardwerte der Rezepturelemente, die zuvor festgelegt wurden, angezeigt. Desweiteren besteht die Möglichkeit Datensatzwerte direkt im Runtime zu bearbeiten, sodass die Produktionsdaten auch später noch an den Prozess angepasst werden können. Dabei erfolgt im Rezept eine Überschreibung der Werte des entsprechenden Datensatzes.

<sup>12</sup> vgl.[TIA2014] Prozesse visualisieren Mit Rezepturen arbeiten Grundlagen

#### **3.2.3.6 Text- und Grafiklisten**

Der Text von Schaltflächen und symbolischen E/A-Feldern lässt sich im Bildereditor an Textlisten anbinden. In einer solchen Liste wird der angezeigte Text abhängig vom Wert der projektierten Variable geändert. Die Variable, auf die sich die Textliste bezieht, wird direkt an dem Objekt eingestellt. Es besteht die Möglichkeit mehrere Objekte mit der gleichen Textliste zu verknüpfen. Dieser können dabei auch unterschiedlichen Variablen zugrunde liegen.

Im Editor für Textlisten wird zunächst jeder erstellten Liste ein Name zugewiesen. Danach erfolgt die Einstellung, wie die Liste eine verknüpfte Variable interpretieren soll. Dafür stehen die Möglichkeiten Bit, Bitnummer und Wert/Bereich zur Verfügung. Die Einstellung *Bit* erfolgt bei Variablen des Datentyps Bool, sodass die Texte nur an die Zustände 0 und 1 geknüpft werden können. Unter *Bitnummer* können Texte an einzelne Variablenbits größeren Datentyps angehangen werden. Sind dabei mehrere Bits gesetzt, wird am Objekt nichts ausgegeben, sofern kein Standardwert festgelegt wurde. Wird die Variable nach *Wert/Bereich* interpretiert, so können in der Textliste beliebige Texte für alle Werte, die die Variable annehmen kann, generiert werden.

#### **3.2.3.7 Benutzerverwaltung**

Mithilfe der Benutzerverwaltung können Funktionen, Bereiche oder Bilder des Bedienpanels durch Passwörter für Unbefugte gesperrt werden. Es können beliebig viele Benutzer angelegt werden, die alle ihr eigenes Kennwort erhalten. Desweiteren kann die Funktion des automatischen Abmeldens für jeden einzeln festgelegt (1 bis 60 min) oder deaktiviert werden. Den Benutzern ist jeweils eine Benutzergruppe zugeteilt, die durch unterschiedliche Berechtigungen charakterisiert ist. So erhält beispielsweise ein Bediener ausschließlich die Bedienberechtigung. Im Gegensatz dazu der Administrator, der zusätzlich u.a. über Runtime auf die Benutzerverwaltung Zugriff hat.

## **3.3 WinCC RT Advanced V13**

WinCC Runtime Advanced ist eine Software zum Testen einer projektierten HMI-Oberfläche, ohne vorhandene Bedienhardware. So können Projektierungsfehler schon vor dem Produktivbetrieb erkannt und beseitigt werden.<sup>14</sup> Das Programm ist im TIA Portal integriert. Der Simulator kann beispielsweise durch Rechts-*Klick* auf das HMI-Projekt, oder auf ein Bild, und Auswahl der Funktion , Simulation starten' gestartet werden.

Die Softwareoberfläche stellt ein Abbild des projektierten Bedienpanels dar. Dabei können die Ereignisse der Funktionstasten oder Schaltflächen einfach durch Klicken mit der Maustaste ausgeführt werden. In Verbindung mit einem SPS-Programm können zudem folgende, durch Variablen hervorgerufene, Funktionen getestet werden:<sup>15</sup>

- Projektierte Alarmsimulationen
- Projektierte Warnungen/ Hinweise
- Projektierte Fehlermeldungen
- Kontrolle von Statusanzeigen
- Durchgängigkeit von Alarmen
- Überprüfung von Grenzwertstufen und Meldeausgaben

Es besteht die Möglichkeit, im Menü des HMI-Gerätes, projektspezifische Einstellungen zu Runtime vorzunehmen. Einen Nachteil dieser Softwareversion V13 sehe ich in der Darstellung des Panels am Computerbildschirm. Die Größe des Bediengeräts ist nicht skalierbar. Es wird demzufolge immer in Originalgröße dargestellt. Bei Verwendung großer Panels, kann nicht die komplette HMI-Bedienoberfläche auf einem Bildschirm dargestellt werden, der kleiner ist. Es ist nur über Scrollbars möglich, alle Tasten des Simulationspanels zu erreichen.

<sup>14</sup> vgl. [SIEM2014] S.31, Grundlagen zur Simulation

<sup>15</sup> aus [SIEM2014] S.31, Grundlagen zur Simulation, Einsatzgebiet

## **3.4 Programmierung mit WinCC (ELB-Projekt)**

In diesem Kapitelabschnitt sind die Schritte zur Einbindung des neuen Bedienpanels an der ELB-Flachschleifmaschine, mithilfe der WinCC-Software, aufgeführt. Das derzeitige Bedienpult soll komplett abgelöst werden. Aufgrund dessen müssen alle Aufgaben der vorhandenen Schalter, Taster und Potentiometer auf das HMI-Gerät übertragen werden. Desweiteren soll das neue Panel die Funktionen von Positions- oder Geschwindigkeitsanzeigen der Maschine ersetzen.

#### **3.4.1 Grundlage für neue Bedienoberfläche**

Während der Projektierung der neuen HMI-Oberfläche dient das derzeitige Bedienpult als Grundlage. Im Praktikumsbericht sind die Bedienelemente des Pults sowie deren Funktionen bereits kurz vorgestellt.<sup>16</sup> In Abbildung 3-5 ist die Bedienung dargestellt, wobei die Funktionsbereiche der Steuerung durch unterschiedliche Farben hervorgehoben sind.

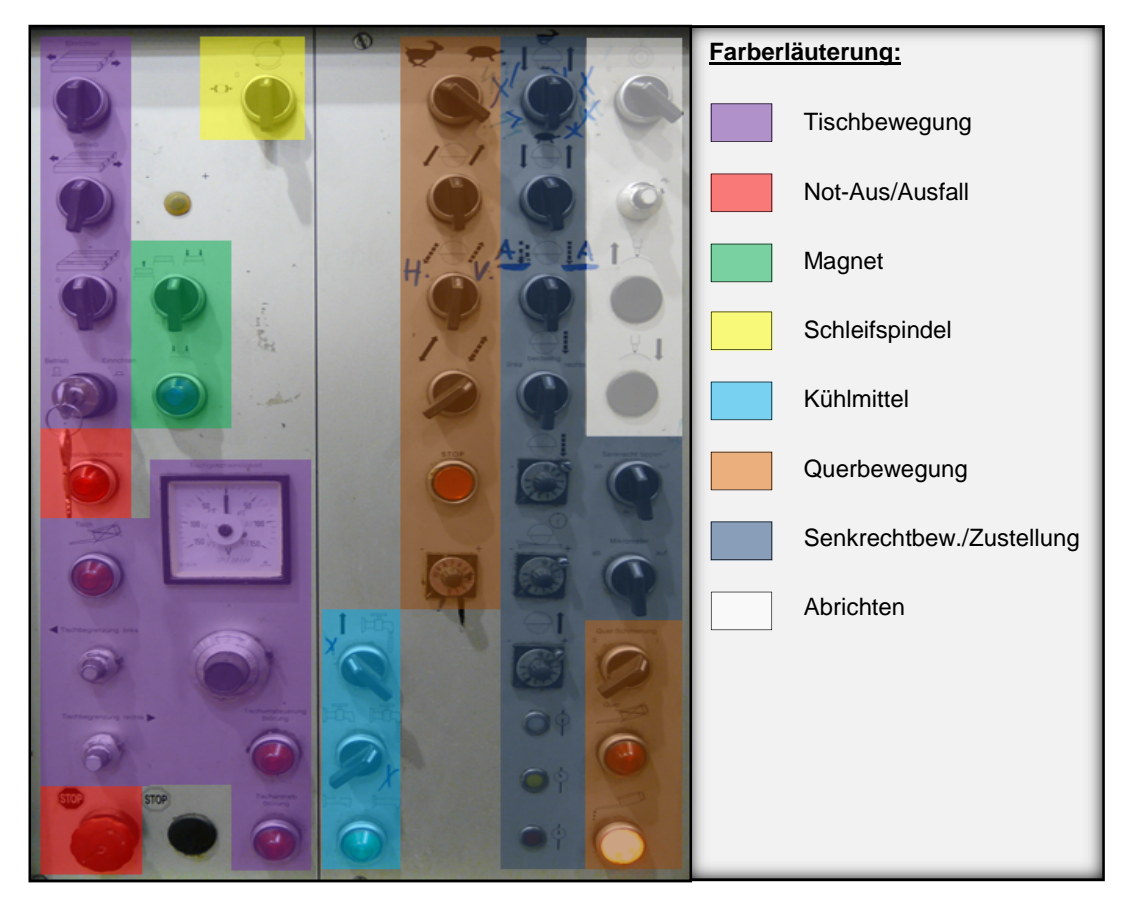

Abbildung 3-5: Funktionsbereiche Bedienpult

<sup>16</sup> s. [FaSe2014] Anlagen, Teil B

Bei dem neuen HMI-Gerät findet ebenfalls die Einteilung in Funktionsbereiche statt. Diese wird hierbei vor allem durch Programmierung unterschiedlicher HMI-Bilder umgesetzt, die jeweils einen Bereich widerspiegeln. Die konkrete Umsetzung ist in Abschnitt 3.4.2 genauer aufgeführt.

Die Not-Aus-Funktion erfolgt nicht über das Bedienpanel, weil dafür besondere Sicherheitsvorschriften eingehalten werden müssen. Der Not-Aus-Knopf wird zusätzlich an der Maschine angebracht. Für die Abrichtfunktion fehlen der Maschine die benötigten mechanischen Elemente und somit entfällt diese bei der Programmierung.

Dadurch dass der Aufbau des Panels an das derzeitige Bedienpult angelehnt ist, soll dem Bediener eine lange Einarbeitungszeit erspart bleiben. Desweiteren nutzt diese Vorgehensweise dem Programmierer bei der SPS-Programmierung mithilfe des alten Schaltplans<sup>17</sup>, da die Bedienelemente zum großen Teil ihre ursprüngliche Funktion behalten.

#### **3.4.2 Aufbau der Bedienoberfläche**

Am linken Rand der Bedienoberfläche befindet sich eine bildunabhängige Menüleiste, welche aus untereinander angeordneten Textfeldern aufgebaut ist. Diese Felder geben jeweils den Name einer Seite wieder, die am Panel aufgerufen werden kann. Um hervorzuheben welche Seite gerade geöffnet ist, wird das entsprechende Textfeld größer und in einer anderen Farbe dargestellt. Zusätzlich zeigen Überschriften die aktuelle Seite an. Da die Anzahl der untereinander stehenden Menüpunkte von den Funktionstasten abhängt (s. 3.4.3 Funktionstastenbelegung), ist das Menü auf folgende 8 Auswahlmöglichkeiten eingeschränkt:

- Hauptmenü
- Schleifspindel
- Tisch/Magnet Funktionsbereiche der
- Quer
- **Schleifmaschine**
- Senkrecht
	-
- System
- Meldungen
- Service

Der Funktion "Kühlmittel" ist kein eigenes Bild am Panel zugeteilt. Die Aufgaben der Schalter für die Kühlmittelzufuhr sowie der Förderpumpe, sind auf globale Funktionstasten gelegt (s. 3.4.3 Funktionstastenbelegung). Aufgrund der begrenzten Anzahl an senkrecht neben dem Display installierten Tasten, sind die Funktionen für Tischantrieb und Magnetsteuerung auf einen gemeinsamen Menüpunkt gelegt.

<sup>17</sup> s. [FaSe2014] Kapitel 5.6

Als Startbild ist das Hauptmenü projektiert. Darauf befinden sich überwiegend Anzeigeelemente, die der Visualisierung des Schleifprozesses dienen. Es ist beispielsweise unter "Motoransteuerung" in Form von farbigen Textfeldern sichtbar, welche Motoren der Schleifmaschine derzeit in Betrieb sind. Die Felder sind jeweils an einen digitalen Ausgang (bzw. Ausgangsvariable) der SPS angebunden, welcher den entsprechenden Motorschütz ansteuert. Ist der SPS-Ausgang eines solchen Schützes gesetzt, so ist das Textfeld grün hinterlegt. Liegt kein Signal am Ausgang an, dann wird das Feld rot dargestellt (siehe Abbildung 3-6).

| Motoransteuerung        |                                     |       |  |
|-------------------------|-------------------------------------|-------|--|
| Achsmotoren             |                                     |       |  |
| 1 <sub>m1</sub>         | Tischantrieb/ PAD                   | х     |  |
| 3m1                     | Querantrieb                         | z     |  |
| 4m1                     | Senkrechtantrieb                    | Y     |  |
| <b>Andere Motoren</b>   |                                     |       |  |
| 1 <sub>m3</sub>         | Lüfter (Tischantrieb)               |       |  |
| 1m7                     | Schmieröl                           |       |  |
| 1 <sub>m8</sub>         | <b>Schmierung Quer</b>              |       |  |
| 2m1                     | Schleifspindel                      |       |  |
| 3m <sub>2</sub><br>3m14 | Hydrostatik<br>Schmierung Schlitten | [F28] |  |

Abbildung 3-6: Ausschnitt der Anzeige "Motoransteuerung"

Außerdem sind im Hauptmenü Meldekästchen der einzelnen Funktionsbereiche untergebracht, die die Meldungen wie im Beispiel "Motoransteuerung" anzeigen. Dabei werden neben den Ausgängen auch SPS-Eingänge in gleicher Form ausgewertet. Zudem ist eine Positionsanzeige für Höhen- und Breitenwert des Schleifpunktes programmiert, die das derzeitige Anzeigeelement ablösen soll.

Die Bilder der unterschiedlichen Funktionsbereiche sind grundsätzlich gleich aufgebaut, da sie auf einer gemeinsamen Vorlage basieren. In der Vorlage ist ein zentraler Bereich projektiert, in dem sich die meisten Anzeigeelemente aus dem Hauptmenü wiederfinden. Somit ist während des Arbeitsprozesses eine permanente Übersicht auf alle Funktionsbereiche gegeben. In den Bildern selbst wird nur der rechte Bildbereich für Steuerbefehle und Einstellungen gestaltet (Genaueres dazu folgt im Abschnitt 3.4.3).

Neben dem Hauptmenü und den Bildern, zum Steuern des Schleifprozesses, ist auch ein Fenster für Systemeinstellungen und -informationen projektiert. Es wird die gleiche Vorlage wie bei den Steuerbildern verwendet. Auf dieser Oberfläche kann zwischen den Anzeigesprachen Deutsch und Englisch gewechselt werden. Im Systemfenster wird zudem die Betriebsart des Bediengerätes festgelegt. Dafür sind 3 Einstellungen möglich:<sup>18</sup>

- [1] Online: Die Verbindung zur Steuerung wird hergestellt
- [2] Offline: Die Verbindung zur Steuerung wird getrennt
- [3] Laden: Ein Projekt vom Projektierungsrechner auf das Panel übertragen

Desweiteren ist ein Bild erstellt, das ausschließlich zur Anzeige und Bearbeitung von Meldungen dient. Dabei nimmt die Meldeanzeige den Großteil der Displayoberfläche ein. In der "Hauptmeldeanzeige", die nur selbst angelegte Prozessmeldungen der Meldeklasse *Errors* ausgibt, werden die Zeit, das Datum, der Meldetext und die Quittiergruppe angezeigt. Ein Button in der schmalen Bedienleiste rechts ermöglicht das Quittieren von Meldungen. Einige Meldungen sind mit einem Hilfetext ausgestattet, der über den HILFE-Knopf wiedergegeben wird. Zwei weitere Schaltflächen dienen zum einen dem Ein- und Ausschalten der Protokollierung von Meldungen und zum anderen der Anzeige des Meldeprotokolls. Es können außerdem System- und Steuerungsmeldungen angezeigt werden, die sich jedoch nicht bearbeiten lassen.

Am Panel ist ebenfalls eine Serviceseite eingerichtet, die durch ein Passwort gesichert und so für den Maschinenbediener unzugänglich ist. Darauf befinden sich Elemente, die i.d.R. nicht verändert werden dürfen und der Parametrierung, Konfiguration oder Wartung der Schleifmaschine dienen.

#### **3.4.3 Funktionstastenbelegung**

Das Bediengerät *Simatic KP 1200 Comfort* verfügt über 34 Funktionstasten, die beliebig programmiert werden können. Ziel der Programmierung ist erstens eine Menüführung am Panel zu ermöglichen, also zwischen den programmierten Bildern zu wechseln. Zweitens ist es zur Steuerung der Schleifmaschine notwendig, die Funktionen der Schalter und Taster des Bedienpults auf jene Tasten zu übertragen. In der Abbildung 3-7 ist die Anordnung der Tasten am HMI-Gerät als Skizze dargestellt.

<sup>18</sup> vgl. [TIA2014] Index Systemfunktionen SetzeBetriebsartGerät

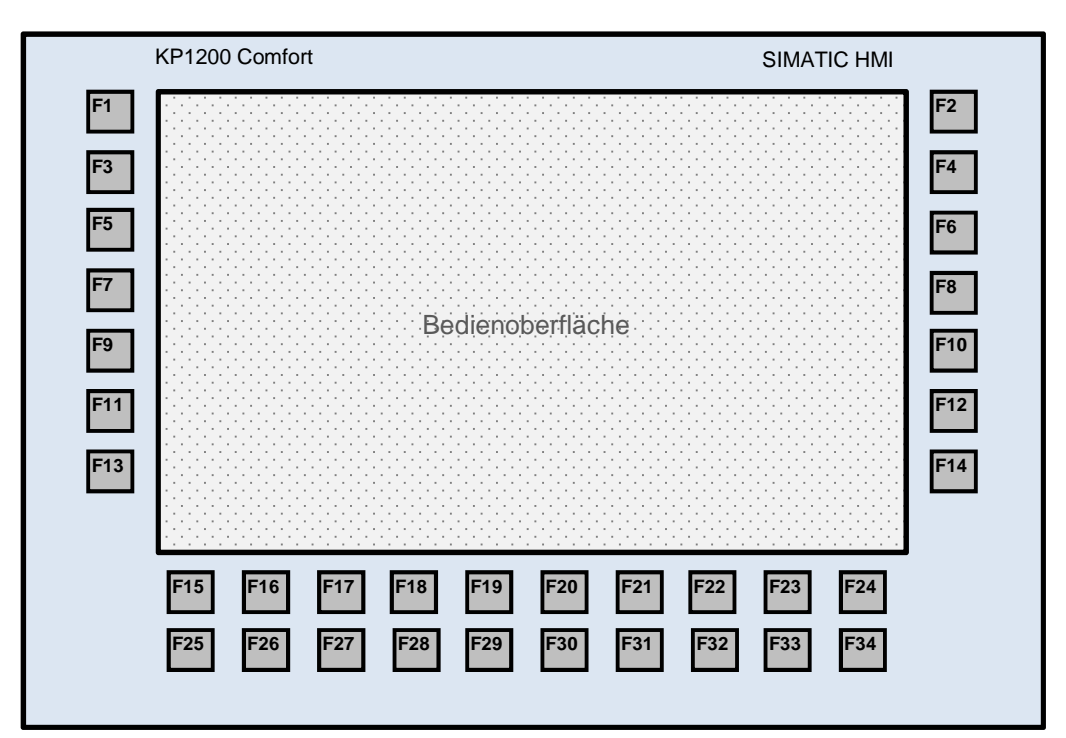

Abbildung 3-7: Anordnung der Funktionstasten am HMI-Gerät

Wie im Kapitelabschnitt 3.4.2 erwähnt, befindet sich die Menüleiste am linken Bildrand. Die Textfelder der Leiste sind jeweils neben einer der senkrecht angeordneten ungeraden Funktionstasten F1 bis F13 projektiert. Da die Anzahl der senkrechten Tasten auf sieben begrenzt ist, wurde die Taste F15 (siehe Abbildung 3-7) als zusätzliche Menütaste ausgewählt, wodurch letztendlich die acht aufgeführten Seiten (siehe 3.4.2) geöffnet werden können. Die Tasten für das Menü sind global vereinbart, da sie in jedem Bild dieselbe Aufgabe erfüllen. Jeder Funktionstaste ist bei *Drücken* das Ereignis 'AktiviereBild' mit dem entsprechenden Bildname zugeteilt. Für die Taste F15, die die Service-Seite aufruft, ist zudem eine Bedienberechtigung hinzugefügt. Dadurch kann die Seite erst geöffnet werden, wenn sich ein berechtigter Benutzer am Bediengerät angemeldet hat.

Eine weitere global belegte Funktionstaste ist F2, die unabhängig vom Bild die Aktion *Abmelden* ausführt. Ein angemeldeter Benutzer kann sich somit stets durch Drücken der F2-Taste vom System abmelden. Die Funktionen der Schalter für "Kühlmittelzufuhr', "Kühlmittel-Förderpumpe' sowie 'Hydrostatik/Schmierung Schlitten' sind nicht speziell einem erstelltem Bild zugeordnet. Die Tasten F26, F27 und F28, die ebenfalls eine globale Zuordnung haben, erfüllen jeweils eine dieser Aufgaben, indem sie das entsprechende Schalterbit invertieren. Zur Gruppe der global vereinbarten Funktionstasten zählen auch F33 und F34. Hierbei handelt es sich um Bestätigungstasten, die bei manchen Aktionen am Panel notwendig sind. Die Taste F33 ist mit der Bitvariable 'JA' verknüpft. Bei eingeblendeter Abfrage, nach einem Ereignis im Programm, wird erst nach Betätigung der JA-Taste die Aktion ausgeführt.

Die F34-Taste, die wiederum mit der NEIN-Variable verknüpft ist, verwehrt das Ausführen einer Aktion. Genaueres dazu befindet sich im nächsten Kapitelabschnitt (3.4.4 Ausgabe von Meldungen im Runtime). Aufgrund das globale Funktionstasten immer dasselbe Ereignis ausführen, ist es sinnvoll, diese am Panel nach ihrer Funktion zu beschriften. Dazu stehen Beschriftungsstreifen zur Verfügung, die hinter die Tasten geschoben werden können.

In den Bildern selbst können die Funktionstasten nur lokal belegt werden. Es wurde versucht von einer Doppelbelegung (lokal und global) der Tasten abzusehen, um spätere Fehler in der Bedienung zu vermeiden. Die Funktionen der Schalter und Taster des Bedienpults werden im dazugehörigen Funktionsbereichsbild mit den geraden Funktionstasten F4 bis F14 (senkrecht angeordnet rechts neben Bildschirm; siehe Abbildung 3-7) ausgeführt. Dazu befinden sich u.a. beschriftete Schaltflächen, denen ein sogenannter Hotkey (= Funktionstaste) zugewiesen ist, neben den Tasten. Durch die Zuweisung ist es möglich Schaltflächen mithilfe von Funktionstasten zu betätigen, was bei Key-Panels nicht anders möglich ist. Das Ereignis wird an der Schaltfläche programmiert und bei Betätigung der Funktionstaste ausgeführt. Neben der Funktionsbezeichnung sind die Schaltflächen meist mit dem Name der verbundenen Funktionstaste versehen. Ein Schaltelement des Bedienpults kann durch folgende beispielhafte Vorgehensweise am Panel generiert werden:

- *Voraussetzung:* externe HMI-Variable für Schalter/Taster ist angelegt → mit PLC-Variable(z.B. Typ Bool: 0=AUS, 1=EIN) verknüpft und in Programm eingebunden!
- (1) Einordnung des ausgewählten Schalters in Funktionsbereich  $\rightarrow$  Öffnen des entsprechenden Bildes
- (2) Aussuchen einer freien Funktionstaste (F4 bis F14)
- (3) Projektion einer Schaltfläche neben freier Funktionstaste
- (4) Einstellung der gewählten Funktionstaste als Hotkey in Schaltflächen- **Eigenschaften**
- (5) Projektion eines Ereignisses auf Schaltfläche Beispiel Schalter: *Drücken* → Funktion: *InvertiereBit* → Auswahl der angelegten Bitvariable Ergebnis: Umkehren des Bitwertes der Variable nach Drücken der Funktionstaste (oder: Schalter ein/aus) Beispiel Taster: *Drücken* Funktion: *SetzeBitWährendTasteGedrückt* Auswahl der angelegten Bitvariable  $\rightarrow$  Ergebnis: Bit in Variable wird nur gesetzt wenn Funktionstaste gedrückt ist (=Tasterprinzip)
- (6) Beschriftung der Schaltfläche nach Funktion und Funktionstaste

Einige Funktionsbereiche benötigen zur Schalter- und Tastergenerierung mehr Funktionstasten als die sechs genannten. Das Problem ist gelöst, indem ein weiteres Bild für den betroffenen Funktionsbereich erstellt wird. Es sind daraufhin zusätzlich sechs Funktionstasten verfügbar, an denen neue Ereignisse projektiert werden können.

Das zweite Bild lässt sich jedoch nicht über die Menüleiste links aufrufen, sondern wird durch Betätigung der lokal vereinbarten F24-Taste angezeigt (siehe Abbildung 3-8). Um von Bild 2 zurück auf Bild 1 zu wechseln, ist die nach links zeigende Pfeiltaste mit der darunterliegenden Taste F23 verknüpft. Diese Tasten müssen für jeden Bereich neu projektiert werden, da sie immer auf unterschiedliche bereichsspezifische Bilder verweisen.

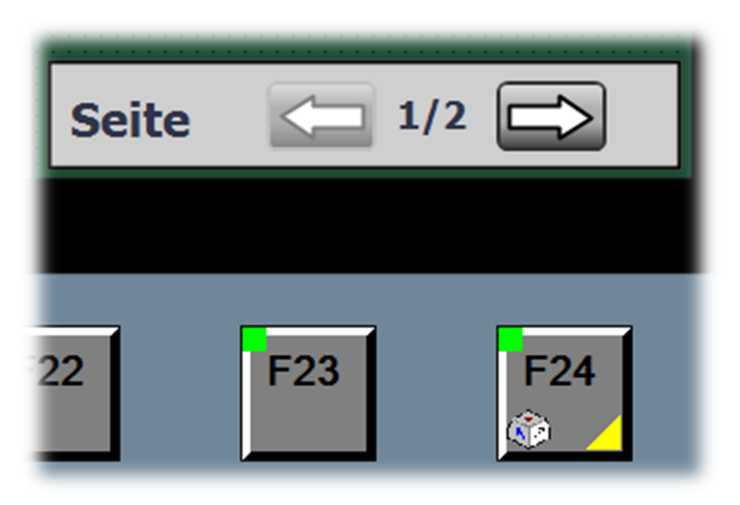

Abbildung 3-8: Seitenanzeige bei mehrseitigen Funktionsbereichen

#### **3.4.4 Ausgabe von Meldungen im Runtime**

System- und Fehlermeldungen (Errors) werden in einer Meldeanzeige auf einem separat erstellten Bild ausgegeben (vgl. Kapitel 3.4.2). Errors sind immer quittierpflichtig und müssen so vom Bediener registriert sein. Manche Meldungen sind mit einem Hilfetext ausgestattet, der dem Maschinenbediener eine spezielle Vorgehensweise zur Behebung des Problems aufzeigt oder den Fehler genauer beschreibt. Diese Möglichkeit soll zur schnelleren Fehlerdiagnose bzw. -behebung beitragen und somit mögliche Stillstandzeiten der Maschine verkürzen. Fehlermeldungen können vier verschiedene Zustände annehmen und werden demnach in der Meldeanzeige unterschiedlich dargestellt (s. Abbildung 3-9):

- (1) Fehler liegt an/ nicht quittiert: ROT
- (2) Fehler liegt an/ quittiert: GELB
- (3) Fehler liegt nicht mehr an/ nicht quittiert: helles ORANGE
- (4) Fehler liegt nicht mehr an/ quittiert: Meldung wird aus Meldeanzeige gelöscht

Die Meldung die gerade angewählt ist, wird in einem kräftigeren Orange mit weißer Schrift dargestellt.

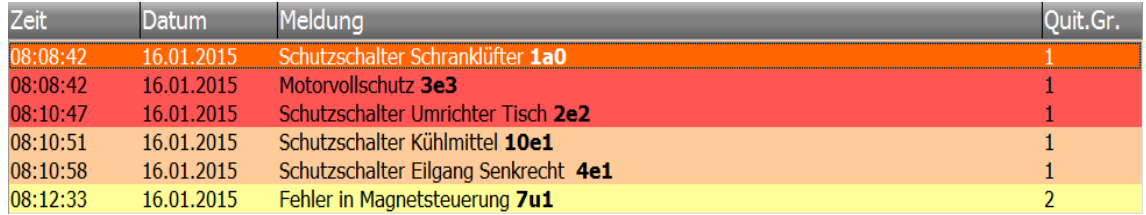

Abbildung 3-9: Meldeanzeige mit unterschiedlichen Meldezuständen

Neben den quittierpflichtigen Meldungen finden sich im Editor ,HMI-Meldungen' auch Meldungen wieder, die keiner Quittierung bedürfen. Dabei handelt es sich einerseits um die Meldeklasse Warnings, andererseits existieren sogenannte Rückmeldungen, die am Panel ausgegeben werden. Warnungen, oder auch Hinweise, tauchen am Panel dann auf, wenn eine Aktion am Gerät durch einen anderen Zustand verhindert wird. Erklärt an einem Beispiel heißt das: Soll der automatische Querantrieb gestartet werden und der Motorschutzschalter ist aktiv oder die hydrostatische Schmierung ist abgeschaltet, so wird der Anlauf des Motors verhindert. Es erscheint dann folgende Anzeige am Bildschirm:

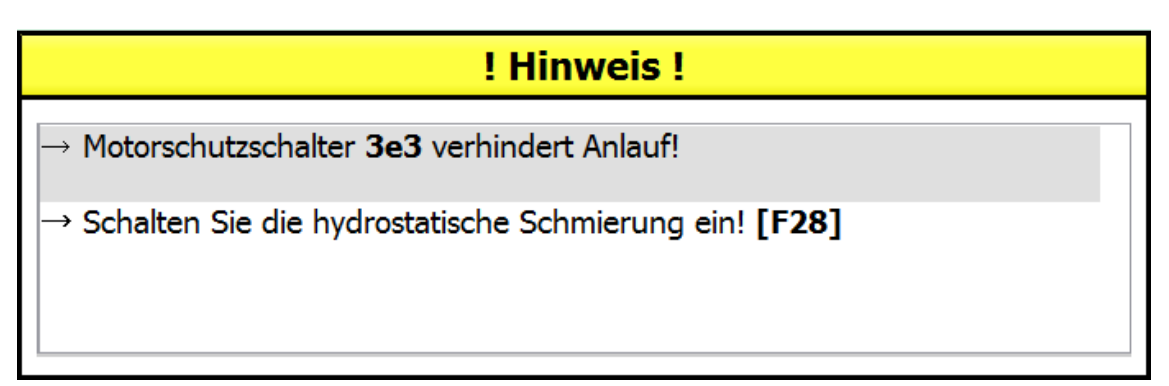

Abbildung 3-10: Hinweisanzeige am Panel

Erst nachdem beide Zustände korrigiert sind kann die Aktion ablaufen. Die abgebildete Hinweisanzeige ist in jedem Bild, von dem aus der Schleifprozess gesteuert wird, eingerichtet und ist nur bei bestimmten Ereignissen 5 Sekunden lang zu sehen. In der Anzeige ist eine Meldeanzeige integriert, die aus einer Spalte besteht und nur den Meldetext wiedergibt. Die Überschriften sind in den Eigenschaften deaktiviert und es werden nur aktuelle Meldezustände der Klasse , Warnings' ausgegeben.

Für Rückmeldungen ist eine einzeilige gelbe Meldeanzeige am oberen Rand des Displays erstellt. Diese erscheint genauso für 5 Sekunden, wenn u.a. das Umpolsteuergerät des Magneten einen Zustand an die SPS sendet (z.B. Magnet ist gespannt). Die Anzeige dient zur Information, sodass der Bediener sofort weiß, dass eine Aktion am Gerät erfolgreich war.

Manche Aktionen am Bediengerät rufen eine Sicherheitsabfrage hervor, indem ein Textfeld eingeblendet wird, welches vor den Anzeigeelementen am Display erscheint. Nahezu alle Funktionen sind daraufhin gesperrt, solange die Abfrage nicht mit der Ja-(F33) oder der Nein- Taste (F34) beantwortet wurde. Bei Bestätigung mit "Ja' wird das gewünschte Ereignis ausgeführt und das Textfeld geschlossen. Wird die Nein-Taste betätigt, verschwindet der Text wieder und der derzeitige Zustand bleibt bestehen. Diese über das SPS-Programm realisierte Funktion dient dazu, ein versehentliches Einleiten einer Aktion zu verhindern. Ein Beispiel dazu finden sie im Kapitel 4.2.3 (Programmierung (StQAntr)).

## **4 Spezielle Steuerfunktionen (Beispiele)**

Das Kapitel beschreibt zwei ausgewählte Beispiele, wie Steuerfunktionen in der neu entwickelten SPS umgesetzt sind. Dabei wird stets der vorherige technische Stand aufgezeigt. Es folgt die Aufstellung eines Konzepts zur Steuerungsumstellung. Danach schließt sich eine Erläuterung zur Umsetzung des Plans durch PLC- und HMI-Programmierung im TIA-Portal an.

## **4.1 Magnetsteuerung**

#### **4.1.1 Stand der Technik (MgnSt)**

Die Ansteuerung des Magneten erfolgt über eine am Bedienpult zusätzlich angebrachte Steuereinheit (s. Abbildung 4-1)

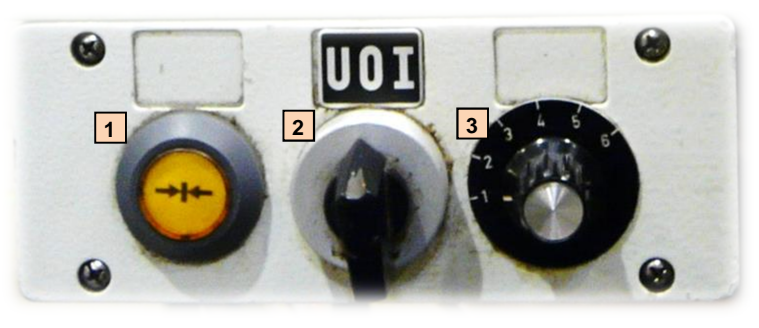

Abbildung 4-1: Steuereinheit Magnetsteuerung

Die Einheit zur Magnetsteuerung besteht aus folgenden Elementen:

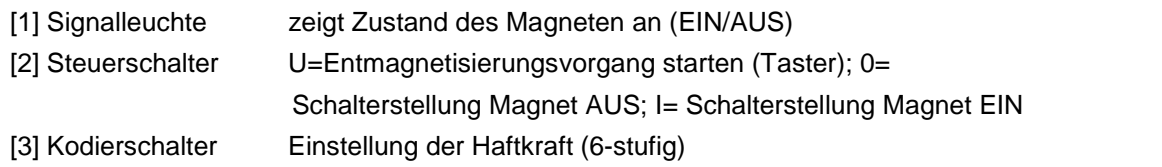

Die Signale fließen über ein 11-kanaliges Verbindungkabel zum "Umpolsteuergerät 752 ST/1" des Herstellers "Wagner Magnete". Es handelt sich hierbei um ein spezielles Gerät zum Betreiben von Elektromagneten, das die Anforderung an die Sicherheitstechnik bereits erfüllt. Dieses Steuergerät ist zusammengesetzt aus einem Steuer- und einem Leistungsteil, welche über ein Miniatur-Koaxialkabel und einem 20-poligen Flachbandkabel kommunizieren.

Auf dem Steuerteil befinden sich Steuereingänge, die die Signale der Schalter am Bedienpult empfangen und welche die Magnetsteuerung daraufhin auswertet. Außerdem ist der Steuerteil mit Ausgängen ausgestattet, an denen Betriebszustände, beispielsweise durch Signalleuchten (Magnet EIN/AUS), ausgegeben werden können. Es existiert ebenfalls eine Statusanzeige, die während des Betriebs den konfigurierten Magnettyp anzeigt. Am Leistungsteil sind die 4 in Reihe geschalteten Magnete, die sich auf dem Arbeitstisch der Maschine befinden, angeschlossen. Diese werden demnach immer gemeinsam angesteuert.

Die Signalkabel zum Spannen und Umpolen der Magnete sind jeweils an speziell dazu vorgesehenen Eingängen angeschlossen (*SPA IN* und *UMP IN*). Um bei möglichem Schalterprellen Probleme zu vermeiden, ist an den beiden Inputs eine Einschaltverzögerung installiert. Die Haftkraftstufe wird durch 4 digitale Eingänge festgelegt (*HK1 IN* bis *HK4 IN*). Das Steuergerät bestimmt die Haftkraft nach folgendem Auswertungsschema (Tabelle 4-1).

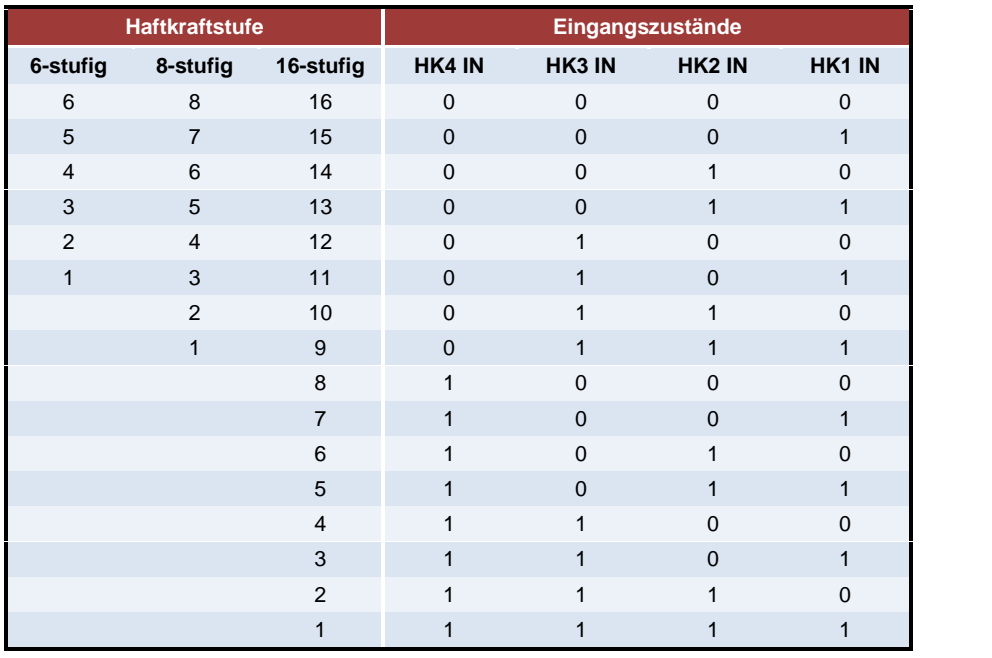

Tabelle 4-1: Übersicht zur Festlegung der Haftkraftstufen<sup>19</sup>

An der Schleifmaschine ist ein 6-stufiger Haftkraftschalter angebracht. Die dazugehörige Haftkraftkurve wurde bei der Gerätekonfiguration eingestellt. Für die 6-stufige Haftkraftkurve entfällt die Signalleitung an *HK4 IN* (→ immer null).

<sup>19</sup> vgl. [WaMA1999] S.10, Abbildung 6

#### **4.1.2 Umsetzungskonzept (MgnSt)**

Die Aufgaben des Schalters, zum Ein- und Ausschalten der Magnetspannung, sowie des Tasters, zum Einleiten des Entmagnetisierungsvorgangs, werden auf Funktionstasten übertragen. Dazu ist jedem Element ein digitaler SPS-Ausgang zuzuordnen, der das Signal an die Magnetsteuerung sendet. Es kann kein Umpolvorgang gestartet werden, wenn noch Spannung am Magnet anliegt. An der Steuereinheit wird das durch den Schwenkschalter hardwaretechnisch verhindert (keine 2 Stellungen möglich!). Am Bedienpanel muss dafür eine gegenseitige Sperre programmiert werden, sodass keine Fehler auftreten können.

Desweiteren wäre zu überlegen, zum Spannen und Umpolen der Magnete, einen zusätzlichen Schalter (ähnlich wie auf der Steuereinheit) neben dem Panel zu installieren. Der Grund dafür ist, dass diese Funktionen oft benötigt werden und die Funktionstasten eventuell schneller verschleißen. Externe Schaltelemente benötigen zur Integration in das Programm eigene SPS- Eingänge. Im Projekt bleiben mögliche Zusatzschalter zunächst noch unbeachtet. Die Steuerung der Magnete verläuft daher ausschließlich über das Bedienpanel.

Die Haltemagnete auf dem Arbeitstisch der Schleifmaschine bleiben erhalten. Die 6 verschiedenen Haftkraftstufen sind für die Maschine ausreichend. Dadurch dass kein neuer Magnettyp eingesetzt wird und die Haftkrafteinstellung 6-stufig bleibt, ist eine Neukonfiguration des Umpolsteuergerätes nicht notwendig. Für die Haftkraft wird im Programm eine Variable generiert, die 6 verschiedene Werte annehmen kann. Die Einstellung der Haftkraft erfolgt über 3 digitale Ausgänge der SPS. In Abhängigkeit des Variablenwertes werden die Ausgänge so gesetzt, dass das Magnetsteuergerät die dazugehörige Haftkraft dekodiert.

Über die Steuerausgänge der Magnetsteuerung können deren Zustandsmeldungen durch 24V- Signale direkt auf einen SPS-Eingang geleitet werden. Am Panel werden die Meldungen durch Auswertung der korrespondierenden Eingangsvariablen ausgegeben.

#### **4.1.3 Programmierung (MgnSt)**

Das Programm der Magnetsteuerung befindet sich in einem Funktionsbaustein. Im Gegensatz zu Funktionen sind bei diesen Bausteinen, aufgrund dazugehöriger Datenbausteine, die Ein und Ausgangsvariablen nach einem Bausteinaufruf (Befehl: CALL) im Hauptprogramm (Main) sichtbar. Die Ein- und Ausgänge können später, falls notwendig, direkt im OB1 neu angepasst werden, ohne dass eine größere Umprogrammierung stattfinden muss. Zudem lassen sich dadurch die Prozesswerte auch über den Main-Baustein beobachten. Ergänzend zu den folgenden Erläuterungen ist im Teil A der Anlagen der komplette Programmausschnitt zur Umsetzung der Magnetsteuerung in der SPS beigefügt.

Die abgebildete Programmsequenz (Abbildung 4-2) zeigt wie der Schalter zum Spannen der Magnete, mit der Betätigungssperre während des Umpolvorgangs, im PLC Programm realisiert ist.

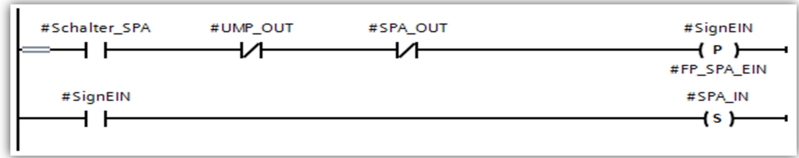

Abbildung 4-2: Programmausschnitt zum Spannen der Magnete

Der Schließerkontakt *'#Schalter\_SPA*' stellt den Magnetspannschalter des Bedienpanels dar. An dem Öffnerkontakt *'#UMP\_OUT'* ist die SPS-Eingangsvariable ('*Magn\_UMP OUT*') projektiert, die den Umpolvorgang der Magnetsteuerung meldet. Am folgenden Kontakt *'#SPA\_OUT'* ist die Eingangsvariable ('*Magn\_SPA OUT*') projektiert, die anzeigt, dass Spannung am Magnet anliegt. Nur wenn kein Umpolen stattfindet und die Magnetspannung aus ist, wird das Signal des Schalters weitergeleitet. Es erfolgt die Auswertung einer positiven Signalflanke, um zu verhindern, dass bei zu langem Tastendruck der Ausgang an "#SPA\_IN', der den Impuls zum Spannen des Magneten an die Steuerung sendet, sofort wieder zurückgesetzt wird. Das Rücksetzen des Ausgangs geschieht durch die gleiche Taste und ist dann möglich wenn ,#SPA\_OUT' gesetzt, also der Magnet an ist.

Für den Taster, der die Entmagnetisierungsphase der Magnetsteuerung einleitet, ist ebenfalls ein Öffnerkontakt generiert. Der Ausgang #UMP IN', der das Steuersignal zum Umpolen an das Magnetsteuergerät sendet, wird nur dann gesetzt, wenn die Magnete ausgeschaltet sind. Zur Erfüllung dieser Bedingung ist der zwischengeschaltete Schließerkontakt '#SPA\_OUT' programmiert.

Zur Einstellung der Haftkraftstufe ist im Magnet-Datenbaustein die Variable 'Magnetstufen' des Datentyps Byte angelegt. Zwei "Vergleicher" begrenzen sie auf die 6 benötigten Werte. Nimmt die Variable einen Wert größer "6" an, so wird dieser durch den *Move*-Befehl sofort wieder auf "6" zurückgesetzt. Steht in der Variable ein Wert kleiner "1", dann wird dieser genauso durch die Anweisung Move auf "1" gesetzt. In Abbildung 4-3 ist an einem Beispiel gezeigt, wie die 3 Ausgänge für die Haftkraft, in Abhängigkeit des Variablenwertes, geschaltet werden.

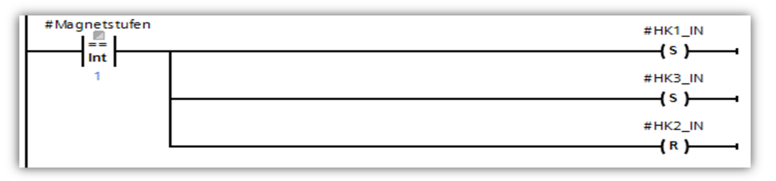

Abbildung 4-3: Ausgangszustände bei Magnetstufe 1

Mithilfe eines sogenannten Vergleichers fragt das System den Wert der Magnetstufenvariablen ab. Daraufhin werden die 3 Haftkraftausgänge so gesetzt, bzw. rückgesetzt, dass sie dem Kodierwert aus der Tabelle 4-1 entsprechen und das Umpolsteuergerät die richtige Stufe ausgibt.

Am Panel ist das Bedienfenster projektiert, dass in Abbildung 4-4 zu sehen ist.

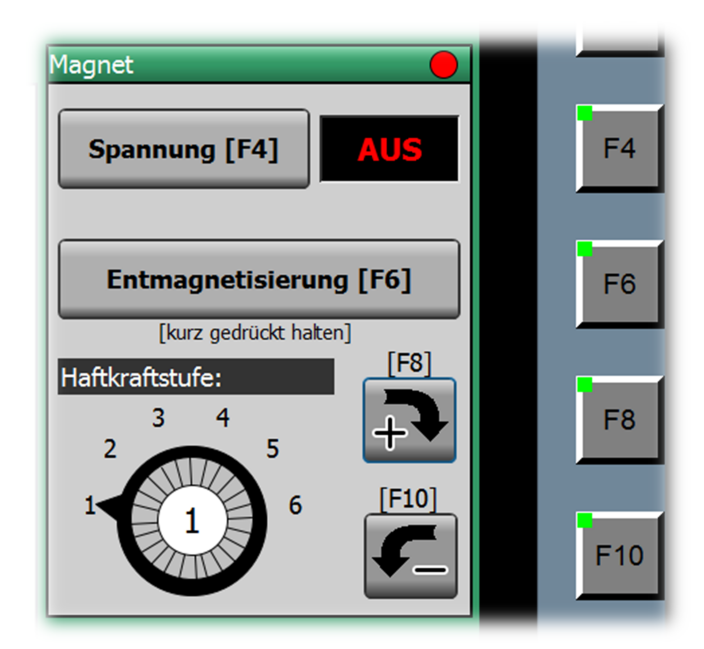

Abbildung 4-4: Magnetsteuerung am Panel

Die Schaltfläche mit der Aufschrift "Spannung [F4]" stellt den Knopf zum Zu- und Abschalten der Magnetspannung dar. Mit Drücken des Hotkeys F4 ist, durch das Ereignis '*SetzeBitWährendTasteGedrückt*', das Bit der DB-Variable *'#Schalter\_SPA*' (vgl. Abb. 4-2) solange gesetzt bis die Taste losgelassen wird. In gleicher Weise ist die Schaltfläche "Entmagnetisierung [F6]" projektiert, die auf die Variable zugreift, die am Eingang *"#Taster\_UMP*" des Magnet-DB's anliegt. Das Ausgabefeld neben dem Spannungsknopf gibt den Zustand des Magneten an, indem es mit der PLC-Eingangsvariable ,Magn SPA OUT' verbunden ist. Zur Verstellung der Haftkraft stehen dem Bediener die Tasten F8 und F10 zur Verfügung. Durch Drücken von F8 wird die Variable '*Magnetstufen*' mit dem Befehl '*ErhöheVariable*' um den Wert '1' erhöht. Die Taste F10 bewirkt durch die Funktion 'VerringereVariable' das Senken des Variablenwertes um '1'. Die aktuelle Magnethaftstufe wird dem Bediener durch eine Anzeige ersichtlich gemacht, die nach Vorbild des Kodierschalters der Steuereinheit (s. Abb. 4-1) gestaltet ist. Die Pfeile sind hierbei alle durch die Animation *Sichtbarkeit* mit der Variable '*Magnetstufen*' verbunden. Jedem Pfeil ist einer der 6 möglichen Werte zugeordnet und so wird immer auf die momentane Stufenzahl gezeigt. Zusätzlich ist ein Ausgabefeld in der Mitte der Grafik projektiert, das ebenfalls den Magnetstufenwert ausgibt.

Im zentralen Meldefenster existiert auch eine Anzeige der Magnetsteuerung (s. Abbildung 4-5). Wie im Kapitel 3.4.2 beschrieben, werden die Meldungen des Umpolsteuergeräts durch farbige Textfelder ausgegeben. Diese Felder sind jeweils mit einer SPS-Eingangsvariablen der Ausgangssignale des Umpolgeräts verbunden. Sie nehmen in Abhängigkeit der Variablen zustände, durch eine programmierte Gestaltungsanimation, die Farben rot (=kein Signal) oder grün (=Signal) an. Die "FEHLER"-Anzeige erscheint dann, wenn die Magnetsteuerung das Error-Signal an die SPS sendet.

| Magnetsteuerung     | 13351438         |  |
|---------------------|------------------|--|
| Magnet gespannt     | <b>[SPA OUT]</b> |  |
| Leistungsteil aktiv | [POT]            |  |
| Umpolvorgang läuft  | <b>[UMP OUT]</b> |  |

Abbildung 4-5: Anzeige der Magnetsteuerungszustände

Im Melde-Editor sind für die Magnetsteuerung Bitmeldungen der Meldeklassen 'Rückmeldung' und , Warnings' eingerichtet. Rückmeldungen werden in der Meldezeile am oberen Displayrand angezeigt und erscheinen dann, wenn die jeweiligen Triggerbits\* durch die Ausgangssignale der Umpolsteuerung gesetzt werden. Zum Beispiel wird durch Auswertung einer negativen Signalflanke am Eingang '*Magn\_UMP OUT*' die Meldung getriggert, dass der Umpolvorgang der Magnete beendet ist.

\*Definition Trigger: "Ein Trigger wird mit einer Aufgabe [hier: Meldung] verbunden und bildet somit das auslösende Ereignis für den Aufruf dieser Aufgabe. Wenn der Trigger einritt, wird die Aufgabe ausgeführt."<sup>20</sup>

'Warnings' erscheinen in der Hinweisanzeige (vgl. Abb. 3-10) und werden durch Drücken der Umpol- oder der Spanntaste ausgelöst, wenn die gewünschte Aktion durch ein Ereignis verhindert wird. Es wird beispielsweise der Hinweis "Warten Sie bis der Umpolvorgang beendet ist!" getriggert, wenn die Spanntaste betätigt wird, aber das Signal "UMP\_OUT" (Umpolvorgang läuft) noch am Eingang anliegt.

 $20$  s. [TIA2014] Index: Trigger

## **4.2 Steuerung Querantrieb**

### **4.2.1 Stand der Technik (StQAntr)**

In der Abbildung 4-6 sind die Bedienelemente abgebildet, die den Querantrieb steuern.

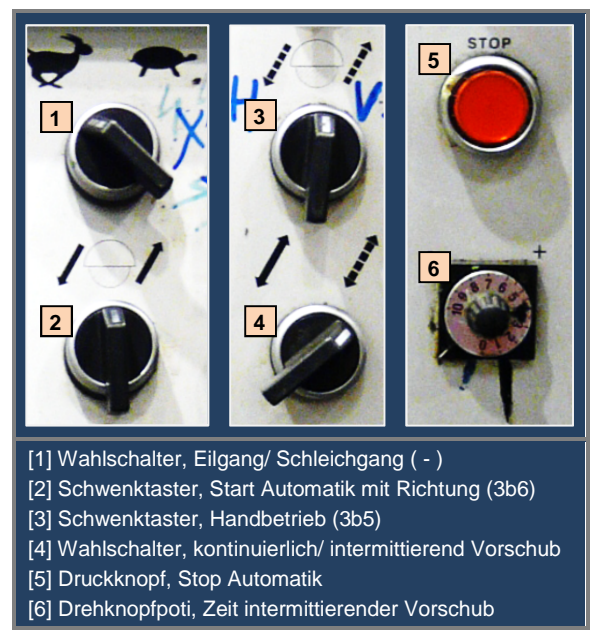

Abbildung 4-6: Bedienelemente des Querantriebs am Bedienpult

Die Schaltelemente sind direkt in den Logikpfad der Verbindungsprogrammierten Steuerung (VPS) eingebunden.<sup>21</sup> Durch Betätigung der Schalter und Taster werden die Strompfade geschlossen oder unterbrochen und führen so eine Aktion in der Schaltung aus (z.B. Zuschaltung eines Schützes).

Eine Voraussetzung, dass die Steuerungslogik ablaufen kann, ist die eingeschaltete hydrostatische Querschmierung. Ein Schließerkontakt am Leistungsschütz der Schmierung schaltet hierbei die Potentialleitung für die Querwegelemente zu. Desweiteren ist ein Motorvollschutz für den Querantrieb in die Schaltung eingebunden. Dieser unterbricht den Spannungsleiter der Quersteuerung, wenn es zu einer thermischen Überlastung am Motor kommt. Der Kupplungsknopf am Handrad der Querbedienung verhindert bei Betätigung ebenfalls den Anlauf des Querantriebsmotors und muss daher herausgezogen sein.<sup>22</sup> Wenn beide Spindelkästen der Schleifmaschine zusammengefahren sind, wird der Leistungsschütz einer Bremseinrichtung geschaltet.

 $\frac{21}{21}$  s. [FaSe2014] Kapitel 5.2.3 Steuerung (Flachschleifmaschine ELB SF 30), S.28

<sup>22</sup> s. [FaSe2014] Kapitel 5.2.1 Aufbau und Funktionen (Flachschleifmaschine ELB SF 30), S.25

Die Öffnerkontakte des Bremsschützes unterbrechen die Leitung des motorischen Querantriebs, sobald der dazugehörige Endschalter betätigt wurde. Demnach ist keine Querbedienung möglich, solange die Bremse aktiv ist.

Der intermittierende, oder unterbrochene, automatische Quervorschub wird über ein einschaltverzögertes Zeitrelais realisiert. Dieses führt durch einen Öffnerkontakt die Unterbrechung des Strompfades nach der eingestellten Zeit (am Potentiometer) aus. Somit wird der Quermotor abgeschaltet, nachdem die Zeit abgelaufen ist.

#### **4.2.2 Umsetzungskonzept (StQAntr)**

Der Drehstrommotor für den Quer-Eilgang bleibt der Maschine erhalten. Der Schrittmotor, der den Schleichgang der Querbewegung realisierte, wurde während der Modernisierung, aufgrund mechanischer Probleme, entfernt. Dadurch entfallen sowohl die Schütze dieses Motors, als auch der Wahlschalter ([1] in Abb. 4-6) für den Schleich- und Eilgang am Panel. Die Querbewegung wird nun ausschließlich vom Eilgangmotor bewerkstelligt. In Abbildung 4-7 ist ein Ausschnitt aus dem alten Stromlaufplan der Schleifmaschine abgebildet, der die Querwegssteuerung darstellt. Die Strompfade werden im SPS-Programm mithilfe der Programmiersprache KOP nachgebildet. Eine genauere Vorgehensweise ist in den Vorstudien aus dem Praktikumsbericht zu entnehmen.<sup>23</sup>

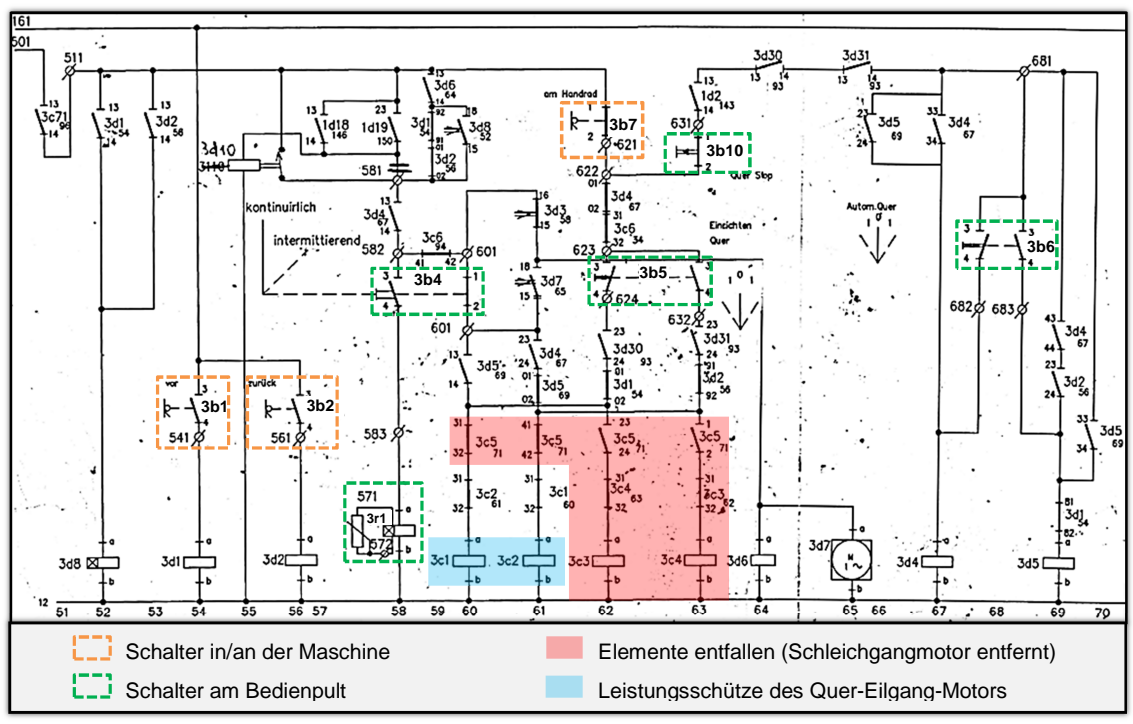

Abbildung 4-7: Ausschnitt "Querbewegung" aus dem Stromlaufplan

<sup>23</sup> s. [FaSe2014] Kapitel 5.6 Umstellung der Steuerung von VPS auf SPS, S.42ff.

Die Schaltelemente der Querwegssteuerung am Bedienpult (grün eingerahmt in Abb. 4-7) werden am neuen Panel durch Funktionstasten abgelöst. Die Schalterkontakte ändern sich dafür nicht im Kontaktplan des SPS-Bausteins. Den Schaltern, die sich in und an der Maschine befinden (orange eingerahmt in Abb. 4-7), wird ein SPS-Eingang zugewiesen und somit fließen sie als Input-Variablen im Kontaktplan ein.

Die Leistungsschütze (blau hinterlegt in Abb. 4-7) sind weiterhin notwendig, um die Drehrichtungen des Eilgang-Motors, durch Zuschaltung der Wechselstromleitungen, zu realisieren. Um die 220V-Schütze durch die SPS (24V-Ausgangsbaugruppe) ansteuern zu können, werden sog. Koppelrelais benötigt, die bei 24V Steuerspannung betrieben werden. In Abbildung 4-8 ist der Aufbau vereinfacht dargestellt.

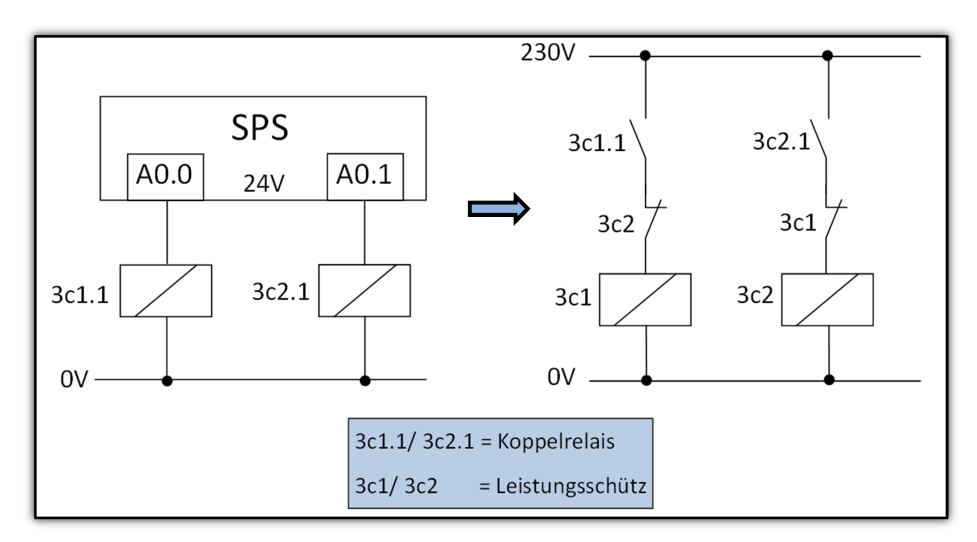

Abbildung 4-8: Verwendung von Koppelrelais am SPS-Ausgang

Die Koppelrelais werden jeweils an einen 24V-Ausgang der SPS angeschlossen und sind aktiv, sobald ein Ausgangssignal anliegt. Der Schließerkontakt des Relais schließt die 230V-Leitung zum Leistungsschütz und schaltet somit die Leitungen des Motors. Es ist ratsam die beiden Schütze auch hardwaretechnisch gegenseitig zu sperren, indem ein Öffnerkontakt vor dem jeweils anderen Schütz geschaltet wird (vgl. Abb. 4-8). So können größere Schäden am Motor durch defekte Schütze vermieden werden.

Die Hilfsschütze und Zeitrelais im Stromlaufplan werden aus dem Schaltschrank entfernt. Sie werden durch Merker und Zeitfunktionen im SPS-Programm ersetzt. Der intermittierende Quervorschub wird im TIA Portal mithilfe eines einschaltverzögerten Zeitbausteins ausgeführt. Dadurch ist der Motor, genauso wie in der alten Steuerung, nur solange angesteuert bis die eingestellte Zeit abgelaufen ist. Der Zeitwert kann am Bedienpanel eingestellt werden. Dafür ist es notwendig eine Grenze festzulegen, da die maximale Querzustellung nicht über die Schleifscheibenbreite hinausgehen sollte.

Es darf nicht zum Anlauf des Querantriebmotors kommen, wenn eine der unter 4.2.1 aufgeführten Voraussetzungen nicht erfüllt ist. Hier sollte, neben der programmierten SPS- Lösung, auch eine hardwareseitige Absicherung stattfinden, indem vor die Motorschützen noch Schütz-Kontakte der Schmierung und Bremseinrichtung installiert werden.

#### **4.2.3 Programmierung (StQAntr)**

Die Abbildung 4-9 zeigt die Elemente der Querbedienung am Panel. Für den Querantrieb sind 2 Bilder projektiert. Auf Seite 1 finden Sie die Bedienelemente, welche die Tasten und Schalter des Bedienpults ersetzen. Seite 2 bezieht sich ausschließlich auf Einstellungen zum automatischen intermittierenden Quervorschub.

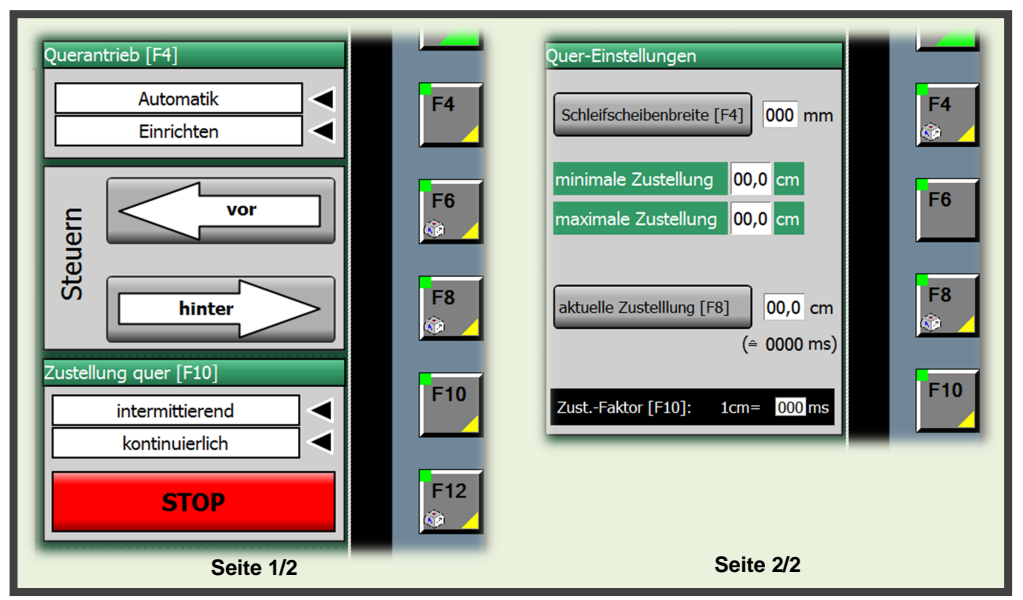

Abbildung 4-9: Querantrieb am Panel

Bei der PLC-Programmierung ist, mithilfe des Kontaktplans, jeder einzelne Strompfad zu den Schützen nachgebildet und in einem separaten Netzwerk einer Funktion eingeordnet. Den Hilfsschützen im Stromlaufplan ist, im Gegensatz zu Leistungsschützen, kein Ausgang zugeteilt. Sie werden durch Merkerbits ersetzt, denen am Ende des Kontaktpfades das Verknüpfungsergebnis zugewiesen ist.<sup>24</sup>

Im ersten Bild des Querantriebs am HMI-Gerät kann, über die F4-Taste, zwischen den Betriebsarten ,Automatik' und ,Einrichten' gewechselt werden. Dabei wird durch Drücken die Funktion , InvertiereBit' ausgelöst. Ist das Variablenbit gesetzt, dann ist der Handbetrieb (=Einichtbetrieb) ausgewählt. Hat die Variable den Wert null, so ist der Automatikbetrieb eingestellt.

<sup>24</sup> s. [FaSe2014] Kapitel 5.6.2 Vorüberlegungen (Umstellung […] von VPS auf SPS), S.43

Die aktuelle Einstellung wird durch das farblich hervorgehobene Textfeld neben der Funktionstaste und einem eingeblendeten Pfeil sichtbar. Die beiden nächsten Funktionstasten, F6 und F8, ersetzen gleichzeitig die Schwenktaster 3b5, zum Einrichten, und 3b6, zum Start des Automatikbetriebs mit vorgegebener Richtung (vgl. Abb. 4-6/ Abb. 4-7). Je nachdem welche Betriebsart ausgewählt ist, wird nach Betätigung einer Richtungstaste der Schließkontakt des dazugehörigen Tasters im PLC Programm geschaltet. Das Bit des Kontaktes ist durch die Funktion 'SetzeBitWährendTasteGedrückt' solange gesetzt, wie die Funktionstaste gedrückt wird. Ist beispielsweise der Einricht-Betrieb am Panel eingestellt (F4) und die Bedientaste neben der Schaltfläche '*Steuern vor*' wird betätigt, so wird im Programm das Bit gesetzt, das den "Einricht-Taster Richtung VOR" darstellt. Das PLC-Programm dazu finden Sie in der Anlage Teil B.

Wird eine Richtungstaste betätigt und eine Anlaufvoraussetzung des Quermotors ist nicht erfüllt, dann erscheint die entsprechende Meldung in der Hinweisanzeige des Panels. Dabei ist es unerheblich welche Betriebsart ausgewählt ist. Wenn am Bediengerät der Einrichtbetrieb eingestellt ist und der Automatikbetrieb läuft bereits, so wird durch Drücken einer Steuertaste der Hinweis "Stoppen Sie zum Einrichten den Automatikbetrieb!" getriggert.

Mit der Funktionstaste F10 kann der automatische Zustellmodus zwischen intermittierend und kontinuierlich ausgewählt werden. Um eine sofortige Änderung des Modus` durch die Tastenbetätigung zu verhindern, ist eine Sicherheitsabfrage programmiert. Wenn die F10-Taste gedrückt wird, wird das Abfrage-Bit im Programm gesetzt. Die Frage ist dann, wie in Abbildung 4-10, solange zentral auf dem Display eingeblendet, wie das Bit gesetzt ist.

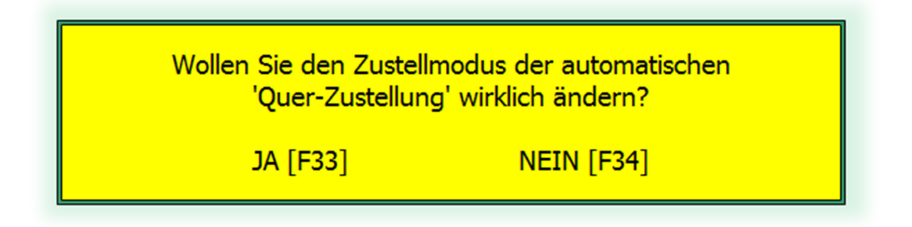

Abbildung 4-10: Sicherheitsabfrage vor Änderung des Quer-Zustellmodus

Erst nach Betätigung der JA-Taste (s. 3.4.3 Funktionstastenbelegung) wird das Bit, welches den Zustellmodus beschreibt, invertiert und das Abfrage-Bit zurückgesetzt. Durch Drücken der NEIN-Taste wird nur das Abfrage-Bit zurückgesetzt, der Zustellmodus bleibt unverändert. Das SPS-Programm dieser Funktion ist im Teil C der Anlagen hinterlegt.

Die F12-Taste wirkt als Hotkey an der STOP-Schaltfläche. Das Stop-Bit wird direkt im SPS- Programm gesetzt, solange die Schaltfläche gedrückt ist. Es dient der Unterbrechung des automatischen Quervorschubs.

Der Querweg der intermittierenden Zustellung ist von dem Zeitwert abhängig, der an der einschaltverzögerten Zeitfunktion ("%T3" in Abb. 4-11) im PLC-Programm anliegt. Ähnlich wie in der VPS, wird, anstatt eines Zeitrelais, nach dem Zeitbaustein eine Variable geschalten (hier: 3d3), die durch einen Öffnerkontakt den Pfad zu den Motorschütz-Ausgängen unterbricht (s. Abbildung 4-11).

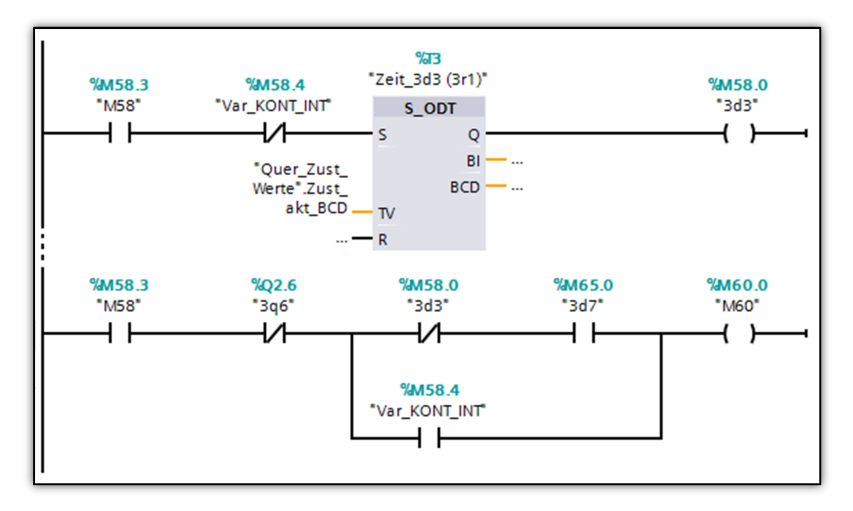

Abbildung 4-11: Intermittierender Quervorschub in SPS-Programm

Auf Seite 2 des Querantriebs am Bedienpanel (s. Abb. 4-9  $\rightarrow$  Seite 2/2) werden Einstellungen zum automatischen intermittierenden Querantrieb vorgenommen. Der Zustellweg darf nicht größer sein als die Schleifscheibe breit ist, da sonst nicht die gesamte Werkstückoberfläche bearbeitet wird und daraus ein schlechtes Schleifergebnis resultiert. Um unterschiedlich breite Scheiben an der Schleifmaschine einsetzen zu können, muss der maximale Querweg in Abhängigkeit der Scheibenbreite begrenzt sein. Es wurde festgelegt, dass die maximale Zustellung 5mm geringer ist, als die Breite der eingebauten Schleifscheibe. Bei einer Schleifscheibe von 150mm beträgt die maximale Zustellung demnach 145mm. Die minimale Querzustellung ist für alle Scheiben auf 1cm festgelegt. Mit der F4-Taste kann das Eingabefeld der Schleifscheibenbreite angewählt werden. Dazu ist die Funktion ,AktiviereBild', mit Auswahl des zweiten Querantriebbildes und der Objektnummer des Eingabefeldes, an die Schaltfläche "Schleifscheibenbreite [F4]" projektiert. Der Wert wird dann am Nummernblock des Bediengerätes eingeben und durch die Enter-Taste bestätigt. Der Betrag für die maximale Zustellung wird sofort an die Eingabe angepasst und am Panel ausgegeben. Die Funktionstaste F8 wählt das Eingabeobjekt für die aktuelle Zustellung an. Dort kann der Zustellwert in cm eingegeben werden. Der Variablenbereich der aktuellen Zustellung ist unter HMI-Variablen (Eigenschaften  $\rightarrow$  Bereich  $\rightarrow$  Maximum/ Minimum) auf den maximalen und minimalen Zustellbetrag begrenzt. Eine Werteingabe außerhalb des Bereichs ist dadurch unmöglich.

Damit das Programm von einer Längeneinheit in einen Zeitbetrag umrechnen kann, wird ein Umrechnungsfaktor benötigt. Über die Funktionstaste F10 lässt sich die Zeit [in ms] für 1cm Zustellung einstellen. Im PLC-Programm entsteht durch einen Multiplikationsbaustein das Produkt aus Zeit pro Sekunde und dem Zustellungswert. Das Ergebnis dieser Rechnung ist der Zeitwert, der an der einschaltverzögerten Zeitfunktion des intermittierenden Querantriebs anliegt.

Die Einstellwerte auf Seite 2 müssen i.d.R. nur selten abgeändert werden. Zum einen haben die benutzten Schleifscheiben meist dieselbe Breite. Zum anderen bleibt der Zustellbetrag der intermittierenden Querbewegung, nach optimalster Einstellung, erfahrungsgemäß unverändert. Der Zustellfaktor [F10] wird ebenfalls nur einmalig, bei der Inbetriebnahme der Schleifmaschine, möglichst genau festgelegt. Aufgrund dessen sind die Einstellmöglichkeiten, durch Zuweisung einer Bedienberechtigung, passwortgeschützt und können nur durch befugtes Personal verändert werden.

Abschließend lässt sich sagen, dass die Realisierung der intermittierenden Querzustellung über einen Zeitbaustein relativ ungenau ist. Die Zykluszeit der CPU sowie die Reaktionszeit des Wechselstrommotors können den eingestellten Zeitwert leicht verfälschen und zur Abweichung des realen Zustellbetrags führen. Jedoch ist eine Genauigkeit im Millimeterbereich bei der Querzustellung nicht zwingend notwendig, da das Schleifergebnis durch leichte Abweichungen kaum beeinträchtigt wird.

## **5 Ergebnisse und Ausblick**

Das letzte Kapitel enthält eine Zusammenfassung der Ergebnisse, die in der Bachelorarbeit erzielt wurden. Zudem wird ein Ausblick auf die Aufgaben gegeben, die zum Abschluss des Projektes "Ertüchtigung der Flachschleifmaschine ELB SF 30" noch erforderlich oder zu bedenken sind.

## **5.1 Ergebnisse**

Zunächst wurden Kriterien zur Auswahl des neuen Bedienpanels aufgestellt. Anhand dieser wurde das Bediengerät Simatic KP 1200 Comfort für die Schleifmaschinensteuerung ausgewählt. Das Panel hat den Vorteil, über die TIA-Portal Software, in das bestehende Schleifmaschinen-Projekt integriert zu werden und so mit der installierten Steuerung zu kommunizieren. Zudem verfügt es über ein großes Display, das eine gute Übersicht auf den Schleifprozess ermöglicht. Hinzu kommt, dass durch die Integration in das Automatisierungsportal, auch ohne vorhandene Hardware, der Programmtest über die Software WinCC Runtime Advanced V13 möglich ist. Dadurch können Fehler in der Projektierung schon frühzeitig erkannt und beseitigt werden.

Nach der Vorstellung von Funktionen der Visualisierungssoftware WinCC Advanced V13 (TIA Portal), wurde konkret auf die Umsetzung dieser im ELB-Projekt eingegangen. Es ist eine Bedienoberfläche am Bediengerät entstanden, die durch Einteilung in die Funktionsbereiche, an das alte Bedienpult angelehnt ist. Die Funktionen der vorhandenen Taster, Schalter und Potentiometer des Pults sind auf die Funktionstasten am Panel übertragen worden. Es wurde zudem erreicht, dass Meldungen aller Art zukünftig am Bediengerät auszugeben werden können. Dadurch entfallen die Signalleuchten der veralteten Steuereinheit. Außerdem sind Hinweise, in Form von Anzeigen, eingerichtet, die dem Bediener bestimmte Bedienschritte erläutern.

Zum Schluss wird zur Verdeutlichung der Steuerungsumstellung konkret auf die Beispiele Magnetsteuerung und Querantriebssteuerung eingegangen. Der Leser erhält so einen besseren Einblick, wie genau einzelne Steuerungslösungen im Projekt umgesetzt sind.

## **5.2 Ausblick**

Ein wichtiger Aspekt, den es bei Umrüstung alter Maschinen zu beachten gilt, ist die Sicherheitstechnik. Die Anforderungen daran können sich über die Jahre, seit der Herstellung der Schleifmaschine, geändert haben. In der Bachelorarbeit wurde dieses Thema jedoch nicht intensiv genug behandelt. Um das Projekt abzuschließen sollte die Frage geklärt sein, inwieweit die derzeitige Sicherheitstechnik ausreicht und welche Zusatzelemente noch benötigt werden. Die neuen Bausteine müssen teilweise in das Steuerungsprogramm mit einbezogen werden.

Eine weitere Frage ist, ob die Schleifmaschine nach der Ertüchtigung als neue Maschine anzusehen ist oder nicht. Dafür muss geklärt werden ob es sich um eine wesentliche Veränderung der Maschine handelt. Zur Überprüfung dient folgendes Schema<sup>25</sup> (Abb. 5-1).

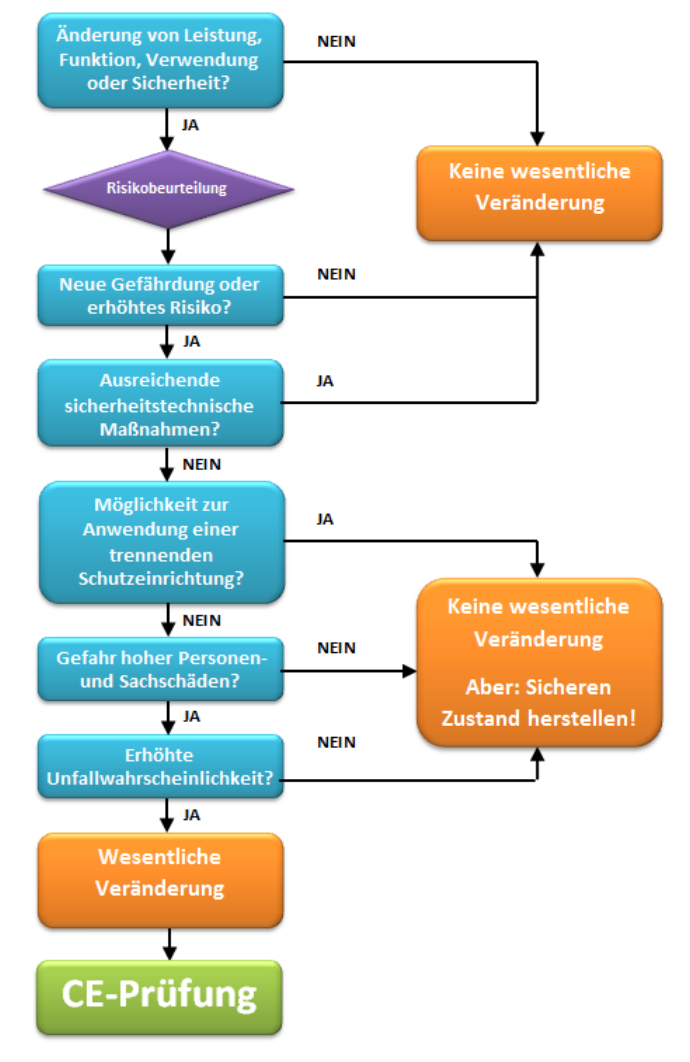

Abbildung 5-1: Schema zur Einschätzung der Veränderung an der Maschine

 $25$  vgl. [BAUA2014]

Fabian Seidel

Neue Maschinen benötigen auch eine aktuelle CE-Kennung. Dieses Verfahren kann mit größerem Aufwand verbunden sein. Anhand des Schemas kann der Austausch der Steuerung an der Schleifmaschine als unwesentliche Veränderung angenommen werden, da weder die Leistung, die Funktion, die Verwendung noch die Sicherheit verändert werden. Die Steuerungsumstellung soll zunächst ausschließlich der Erhöhung der Zuverlässigkeit dienen. Werden jedoch im Laufe der Umrüstung neue Motoren eingesetzt (z.B. Servomotor zur Positionierung) oder mechanische Teile (z.B. Spindeln) ausgetauscht, so ist das Problem neu zu prüfen.

Weiterhin muss der neue Frequenzumrichter, der den Antrieb der Schleifspindel regelt, konfiguriert und in die Steuerung eingebunden werden. Dazu ist zusätzliche Software notwendig. Für weitere Umrüstungsarbeiten an der Maschinensteuerung, sollte zunächst der Schaltplan mit integrierter SPS erstellt werden (z.B. mit WSCAD), da dadurch ein besserer Überblick auf die vorhandenen Geräte gegeben ist. Zur Installation der Schaltelektronik wird ein neuer Schaltschrank benötigt, für den zuvor ein Layout erstellt werden sollte. Bei der Intriebnahme der Maschine müssen alle Funktionen auf Fehlerfreiheit getestet werden. Danach sind eventuelle Korrekturen im Steuerungsprogramm und am Bediengerät vorzunehmen.

# **Literatur**

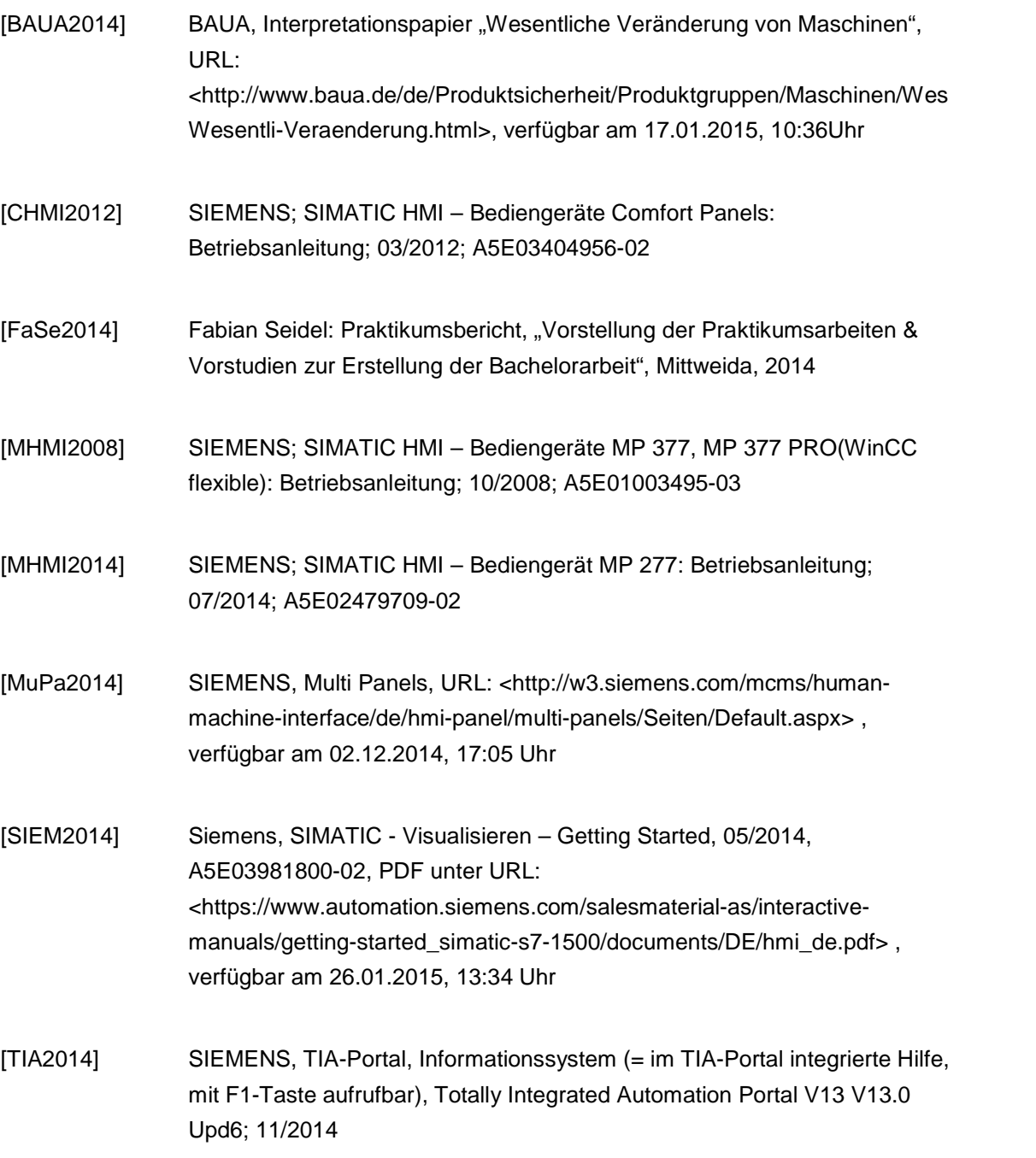

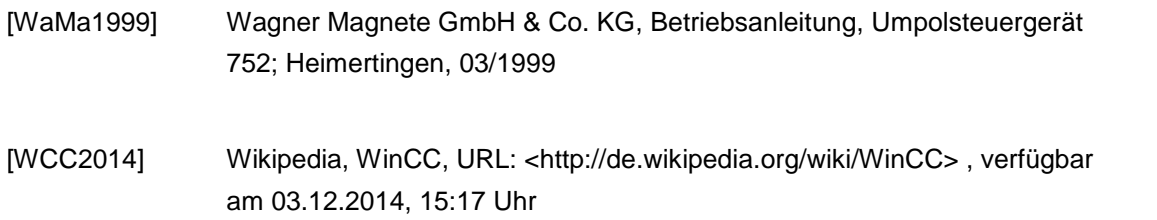

## **Anlagen, Teil A**

#### **Magnetsteuerung (PLC Programm)**

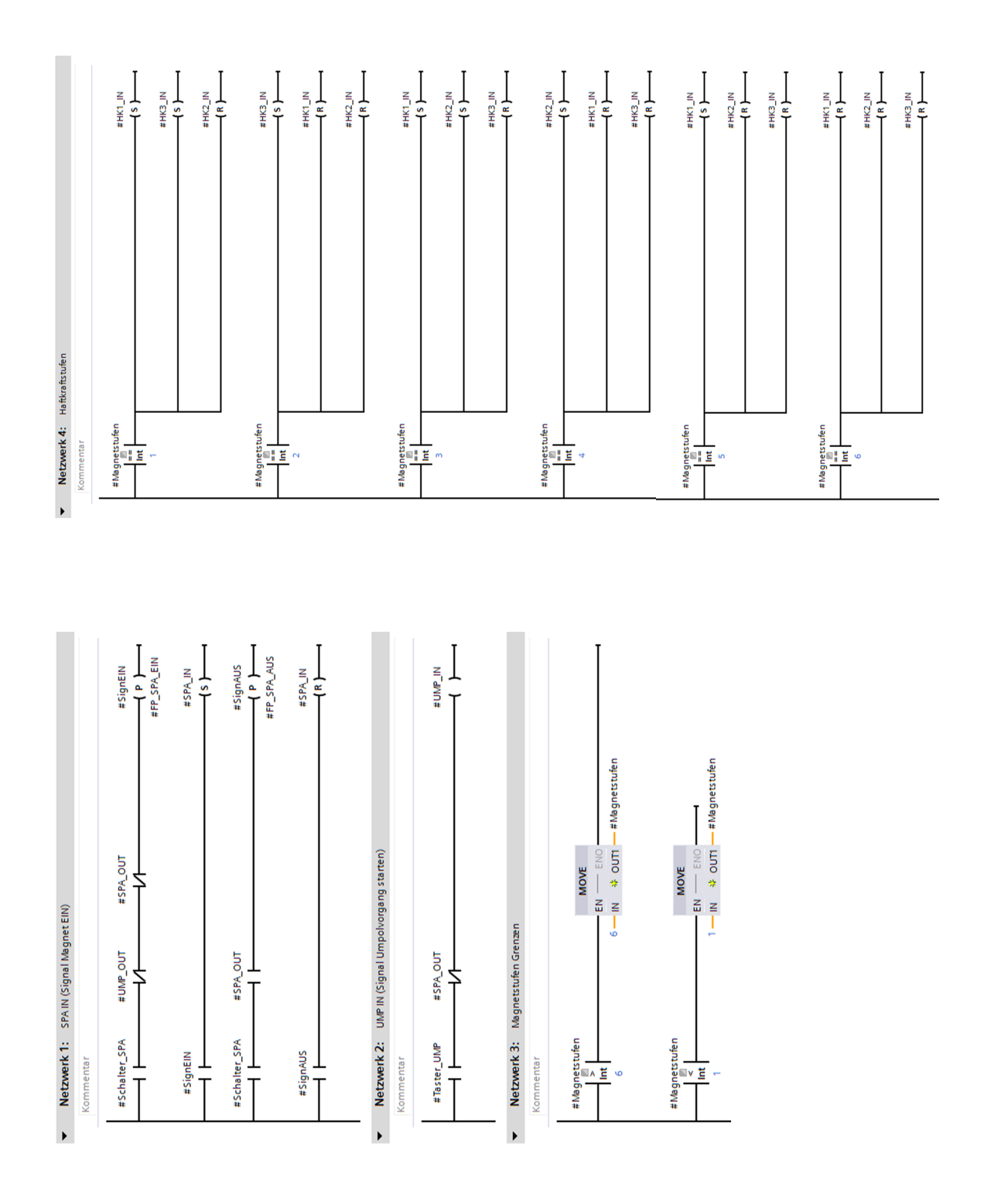

 $\blacksquare$ 

## **Anlagen, Teil B**

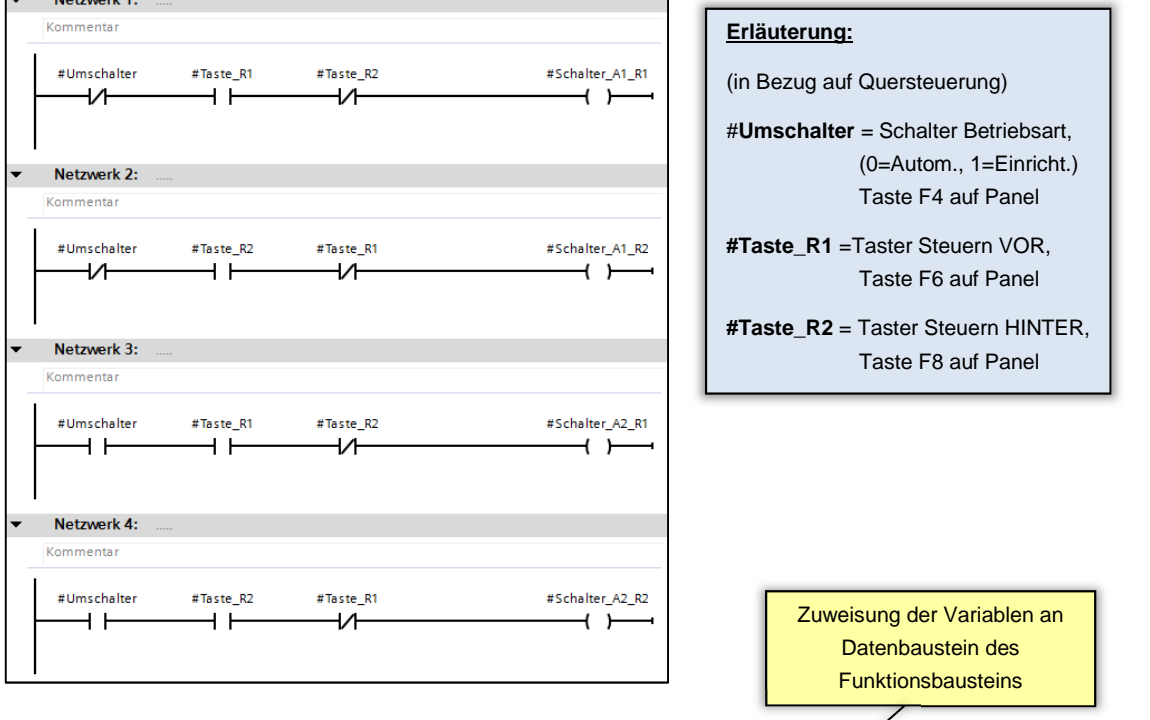

## **Programm in FB , 2 Betriebsarten":**

#### Aufruf Funktionsbaustein (FB) "2 Betriebsarten" im OB1 (Main):

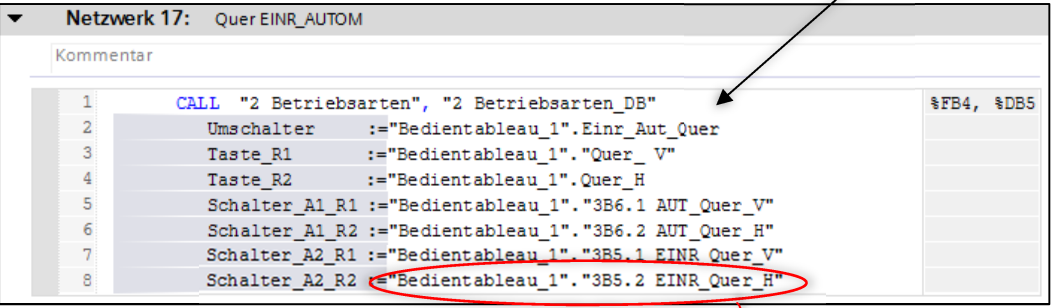

#### **Schalterkontakt in Funktion (FC) "Querbewegung":**

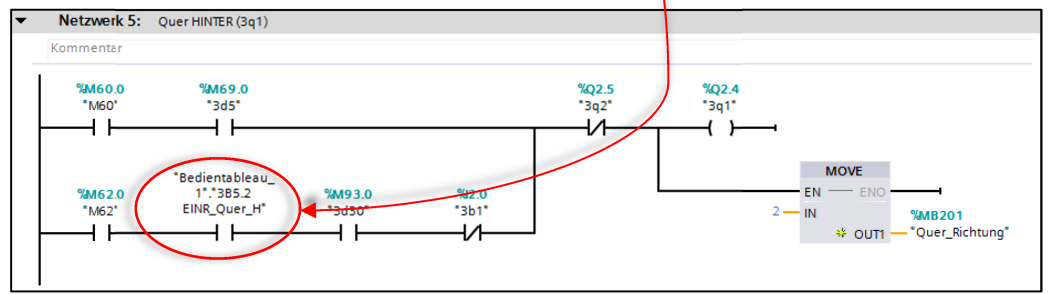

## **Anlagen, Teil C**

#### **Programm in Funktion (FC)** "Quer\_int\_kont":

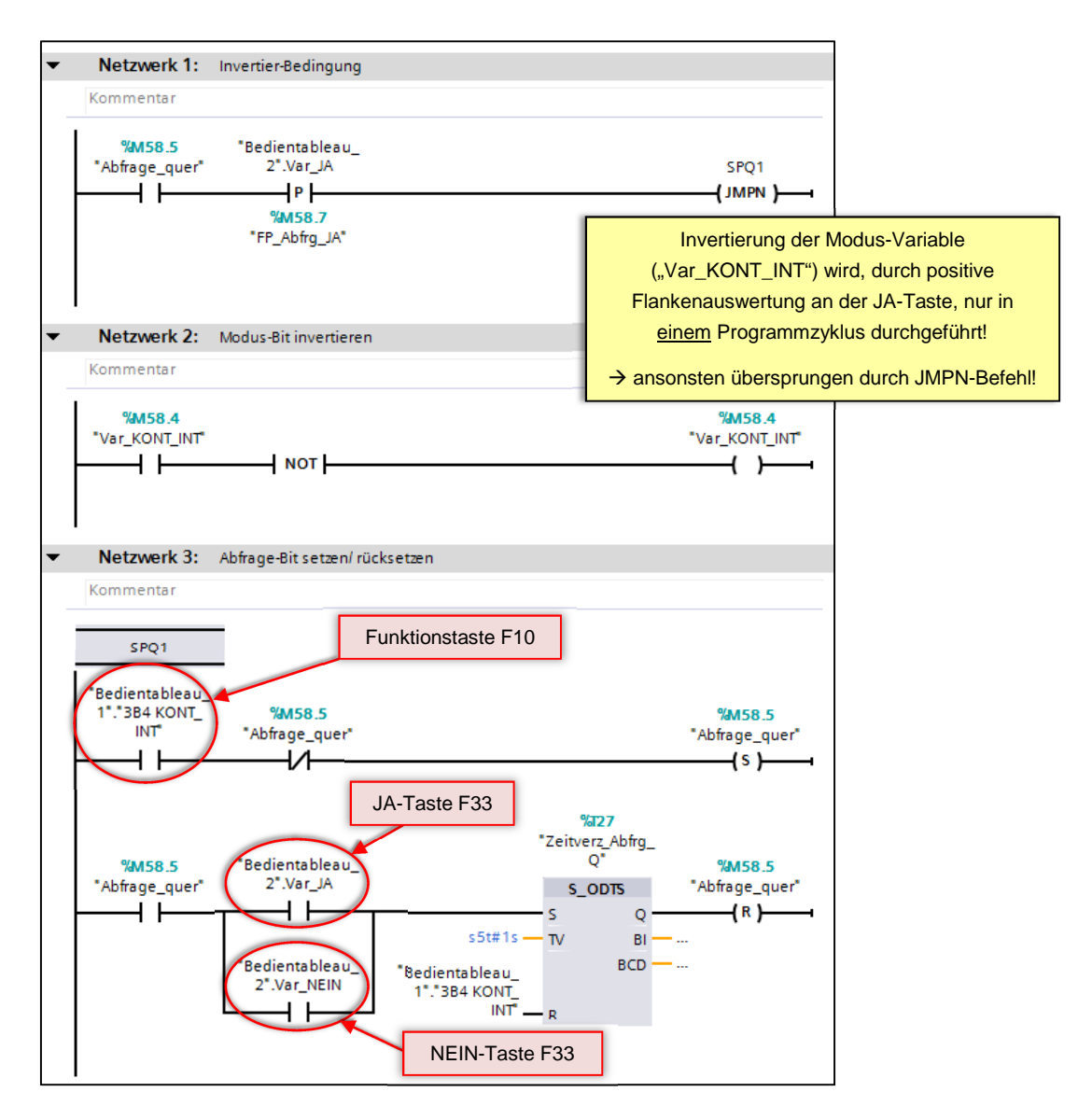

## **Selbstständigkeitserklärung**

Hiermit erkläre ich, dass ich die vorliegende Arbeit selbstständig und nur unter Verwendung der angegebenen Literatur und Hilfsmittel angefertigt habe.

Stellen, die wörtlich oder sinngemäß aus Quellen entnommen wurden, sind als solche kenntlich gemacht.

Diese Arbeit wurde in gleicher oder ähnlicher Form noch keiner anderen Prüfungsbehörde vorgelegt.

Chemnitz, den 30.01.2015

Fabian Seidel